*www.torraspapelmalmenayde.fr*

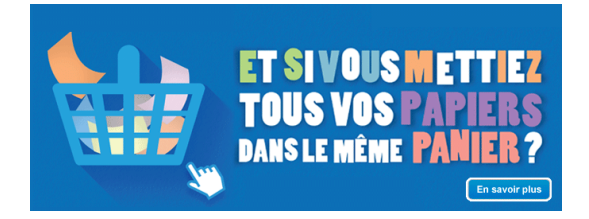

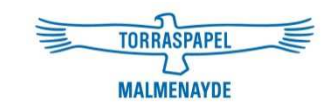

### Manuel d'utilisationwww.torraspapelmalmenayde.fr

### Sommaire

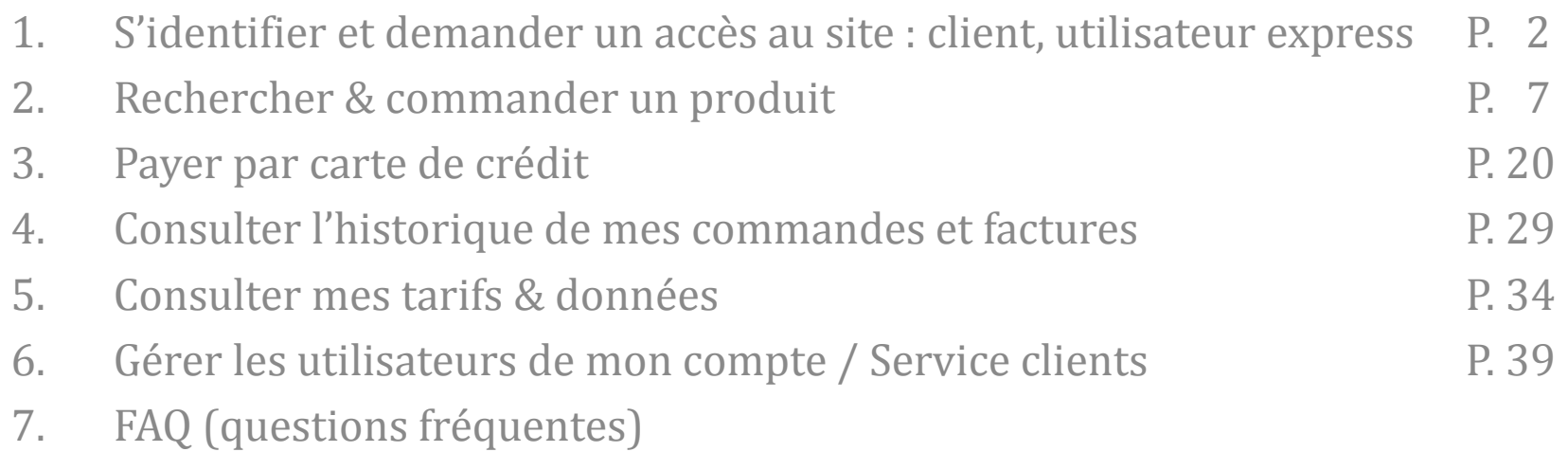

*www.torraspapelmalmenayde.fr*

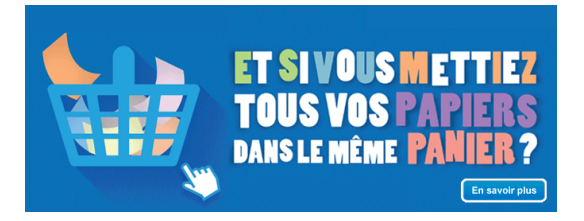

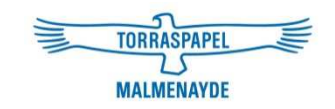

# Manuel d'utilisation

## 1. S'identifier et demander un accès au site : client, utilisateur express

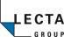

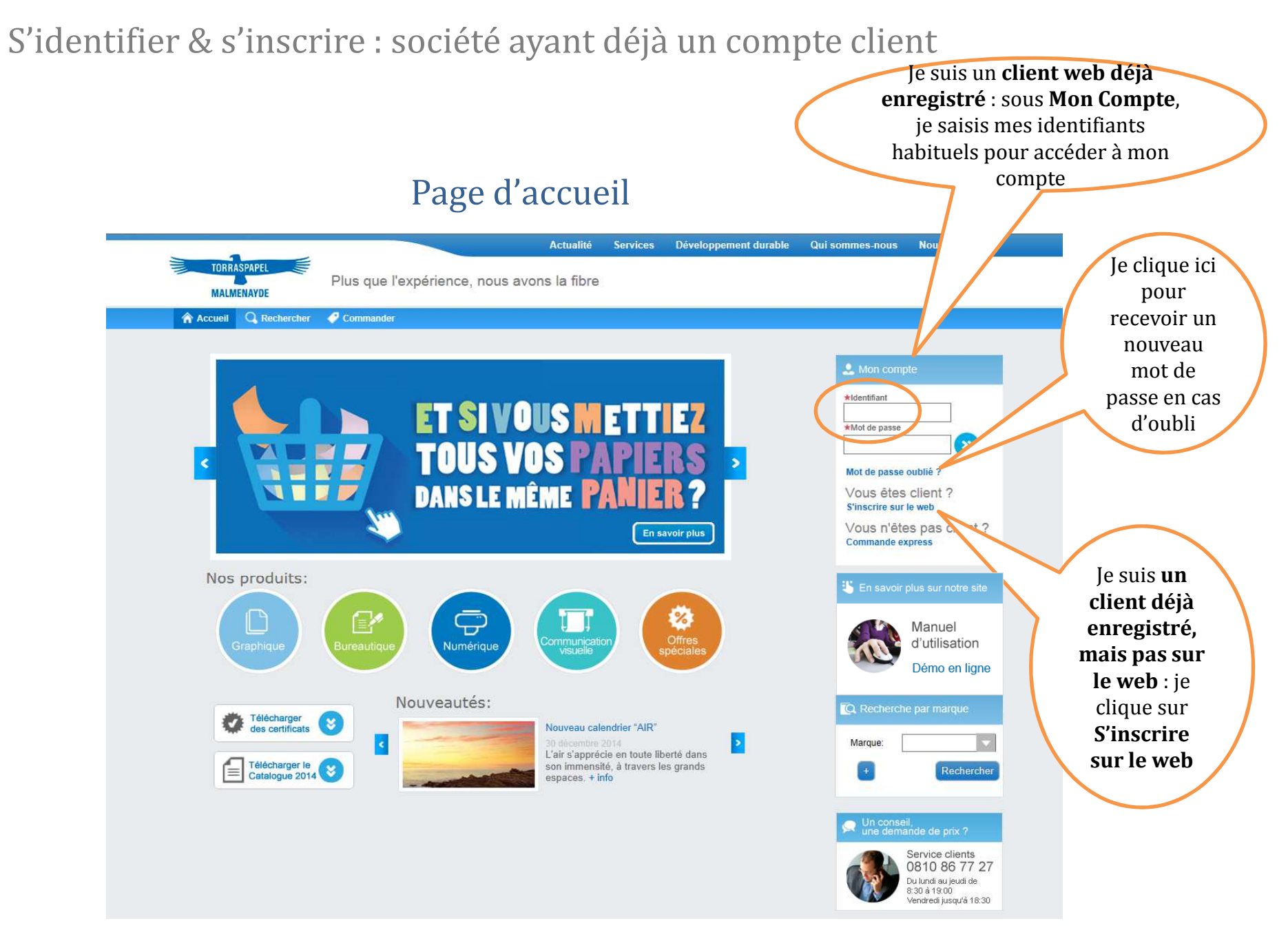

Manuel d'utilisation - 2015

### S'identifier & s'inscrire : utilisateur express

 **Je ne suis pas client mais souhaite passer des commandes ponctuelles en payant par carte bancaire** ? Je clique sur **Commande Express.**

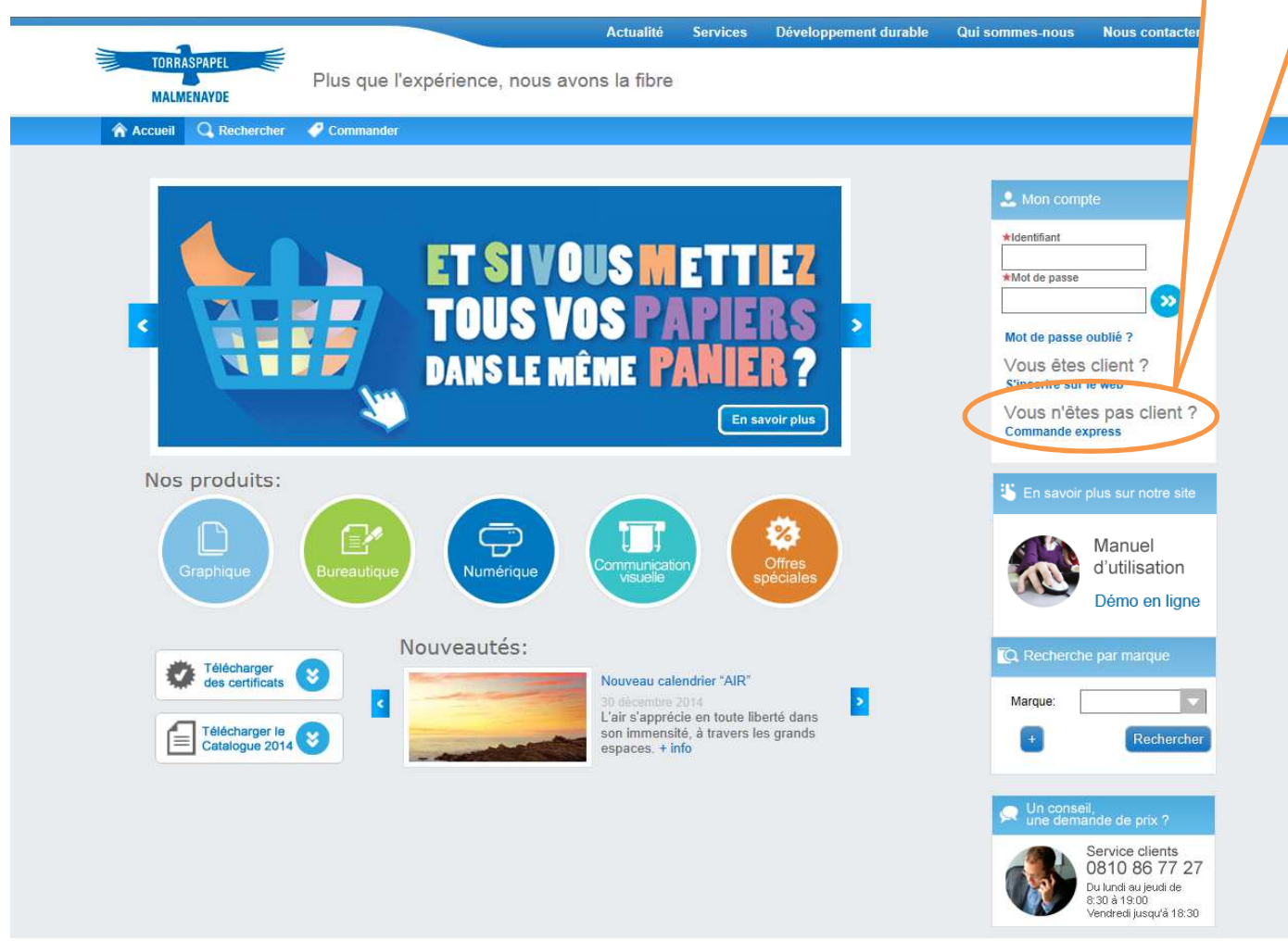

Manuel d'utilisation - 2015

### S'identifier & s'inscrire : société ayant déjà un compte client

Dès le formulaire rempli et validé, je reçois par e-mail la confirmation de mon inscription sous un délai moyen de 2 H. Une fois connecté au site, je pourrai modifier mon mot de passe si je le souhaite.

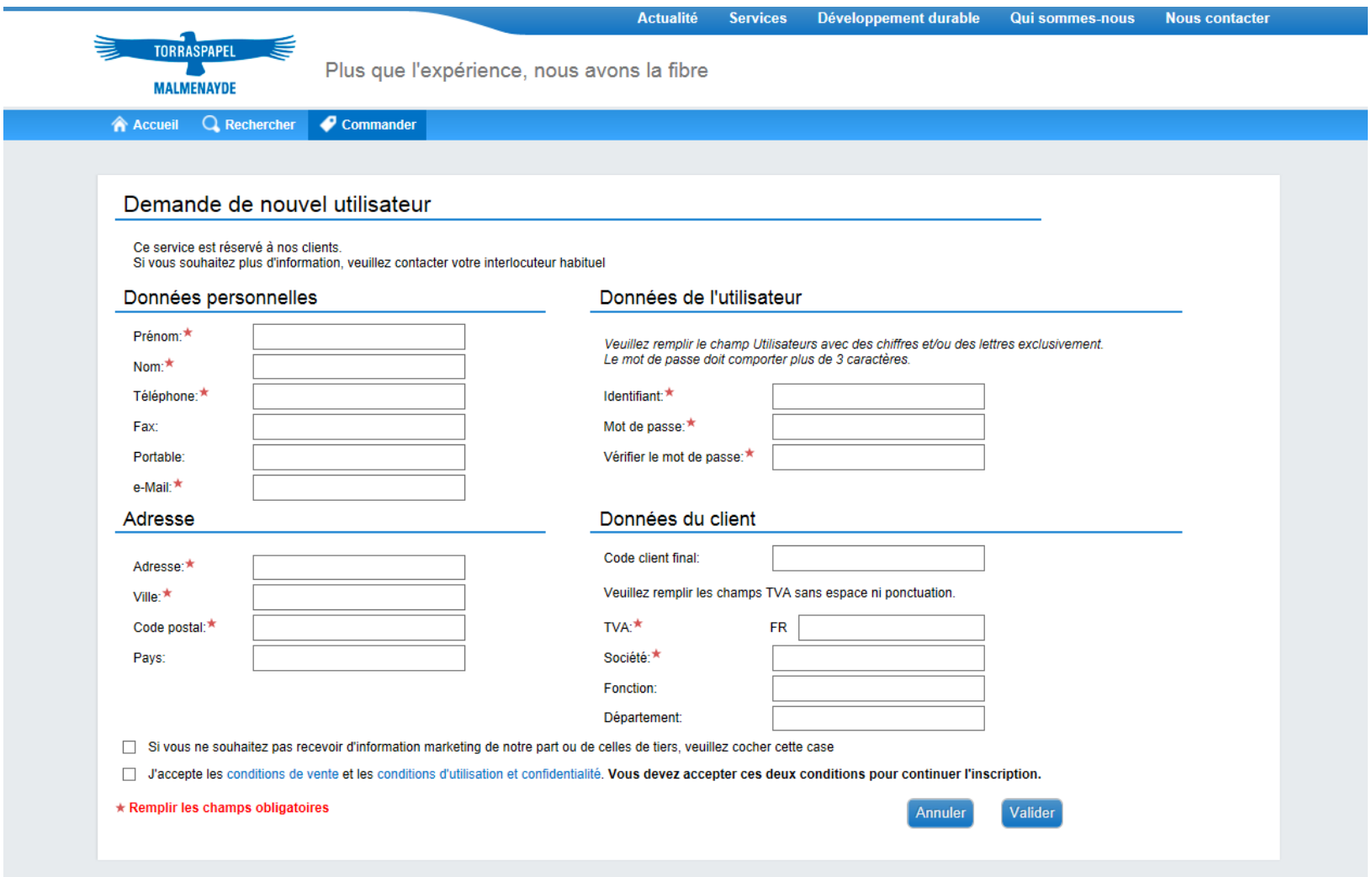

### S'identifier & s'inscrire : utilisateur express

**Je ne suis pas client mais souhaite passer des commandes ponctuelles en payant par carte bancaire** ? Je remplis le formulaire **« Commande express ».** Une fois ma demande validée, je reviens à la page d'accueil et peux commander via l'option « Rechercher » ou « Commander ».

Je devrai remplir ce formulaire à chaque nouvelle commande express.

\* Service réservé aux départements de l'Ile-de-France pour des commandes express payables uniquement par carte bancaire - Montant minimum requis.

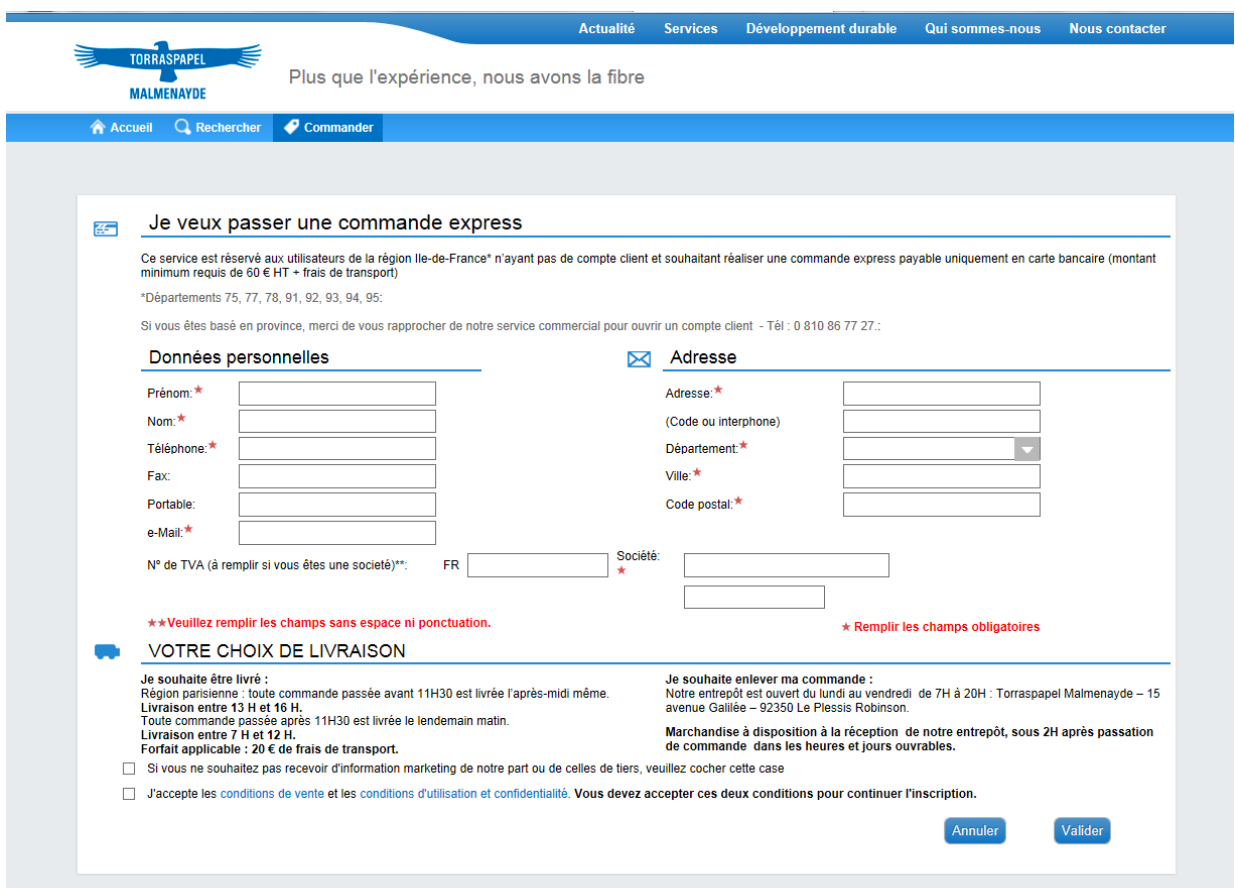

*www.torraspapelmalmenayde.fr*

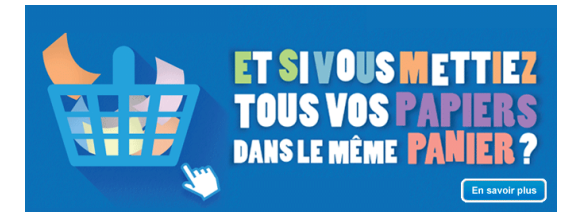

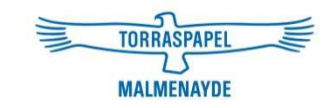

# Manuel d'utilisation

### 2. Rechercher & commander un produit

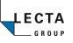

### Rechercher & commander un produit via **Rechercher**

Une fois connecté <sup>à</sup> mon compte, je peux rechercher et commander un produit <sup>à</sup> partir d'un ou <sup>p</sup>lusieurs critères. **Seule la commande de stock est possible depuis cette option.**

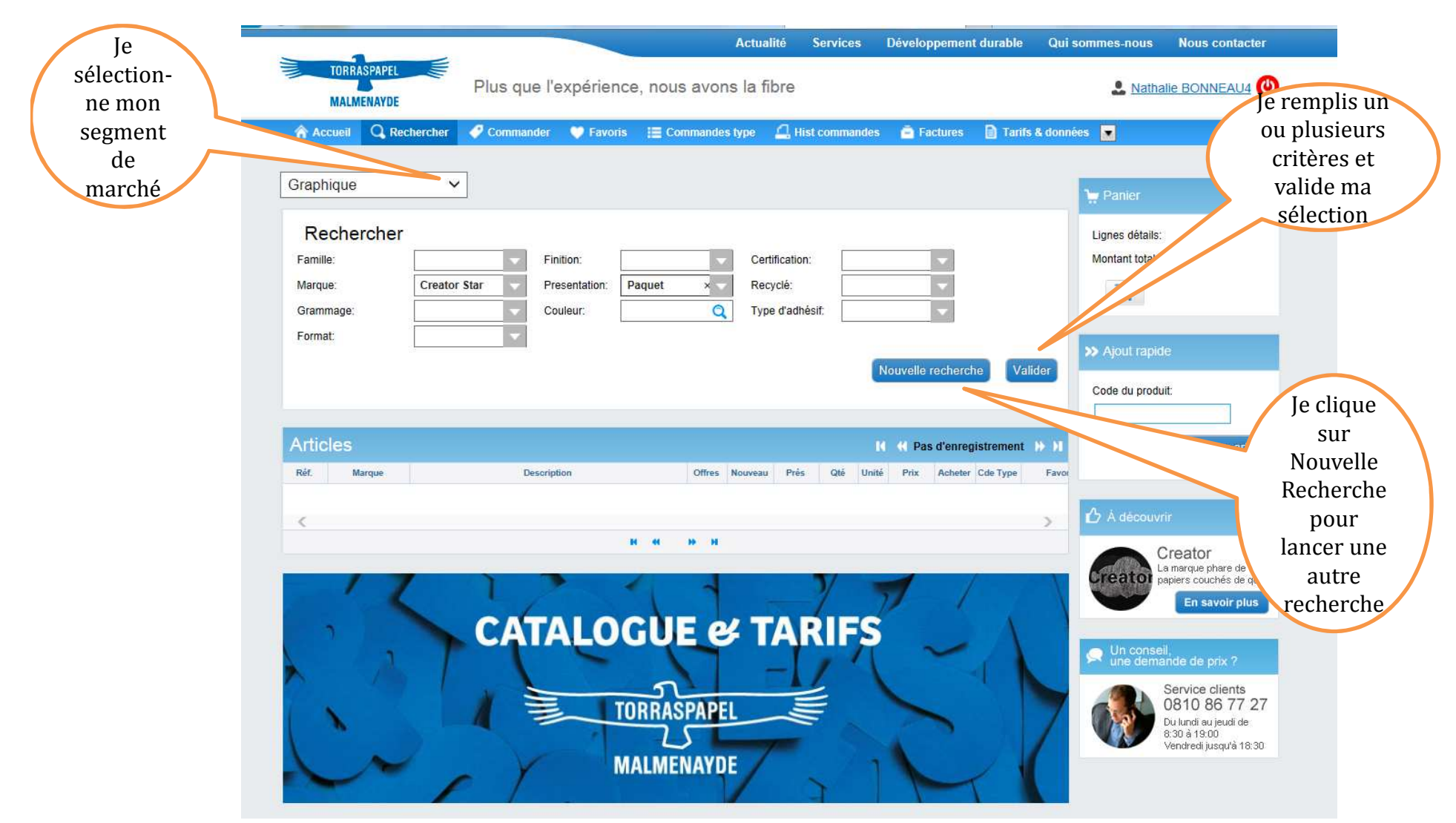

### Rechercher & commander un produit via **Rechercher**

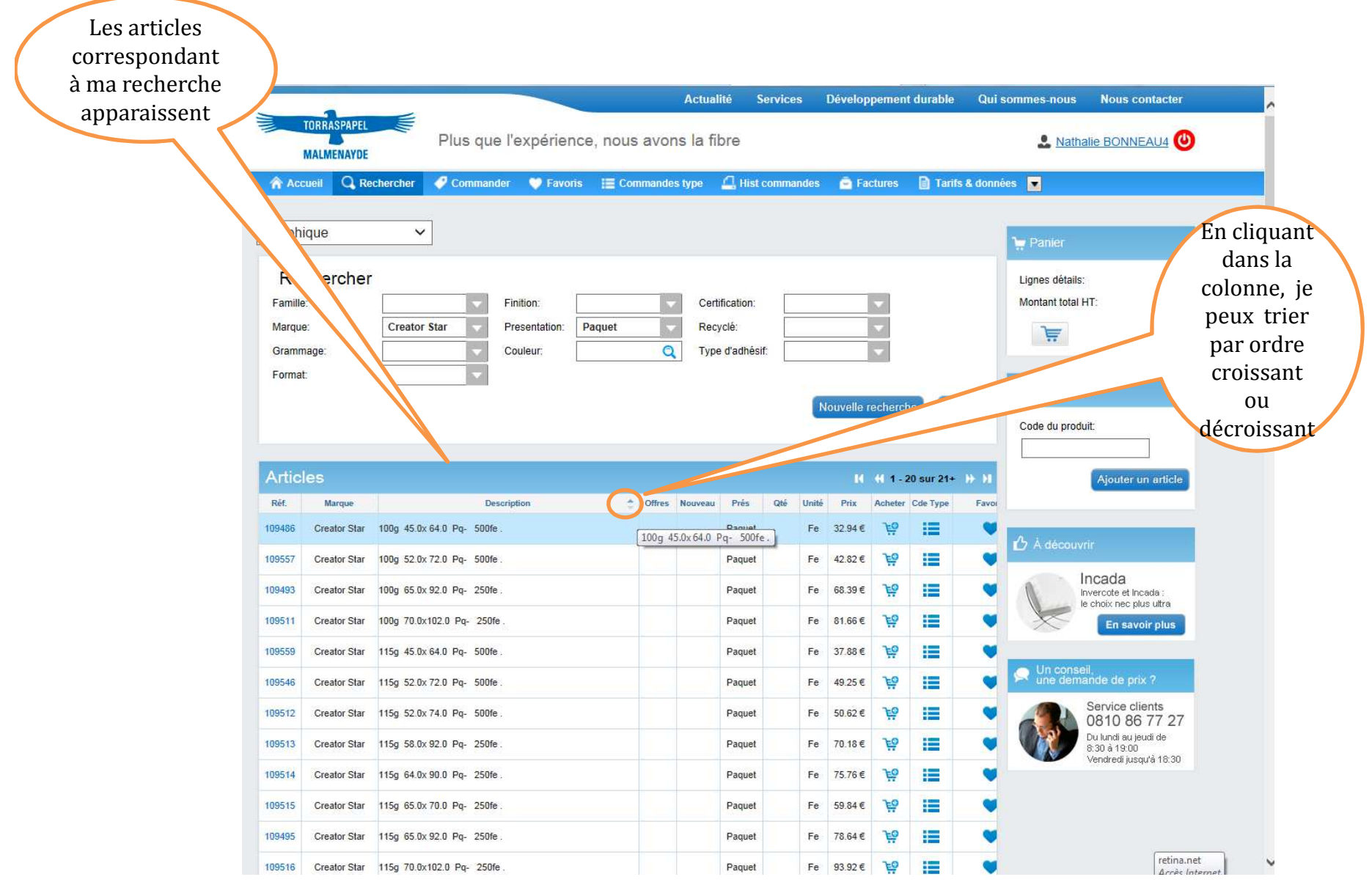

Manuel d'utilisation - <sup>2015</sup> <sup>9</sup>

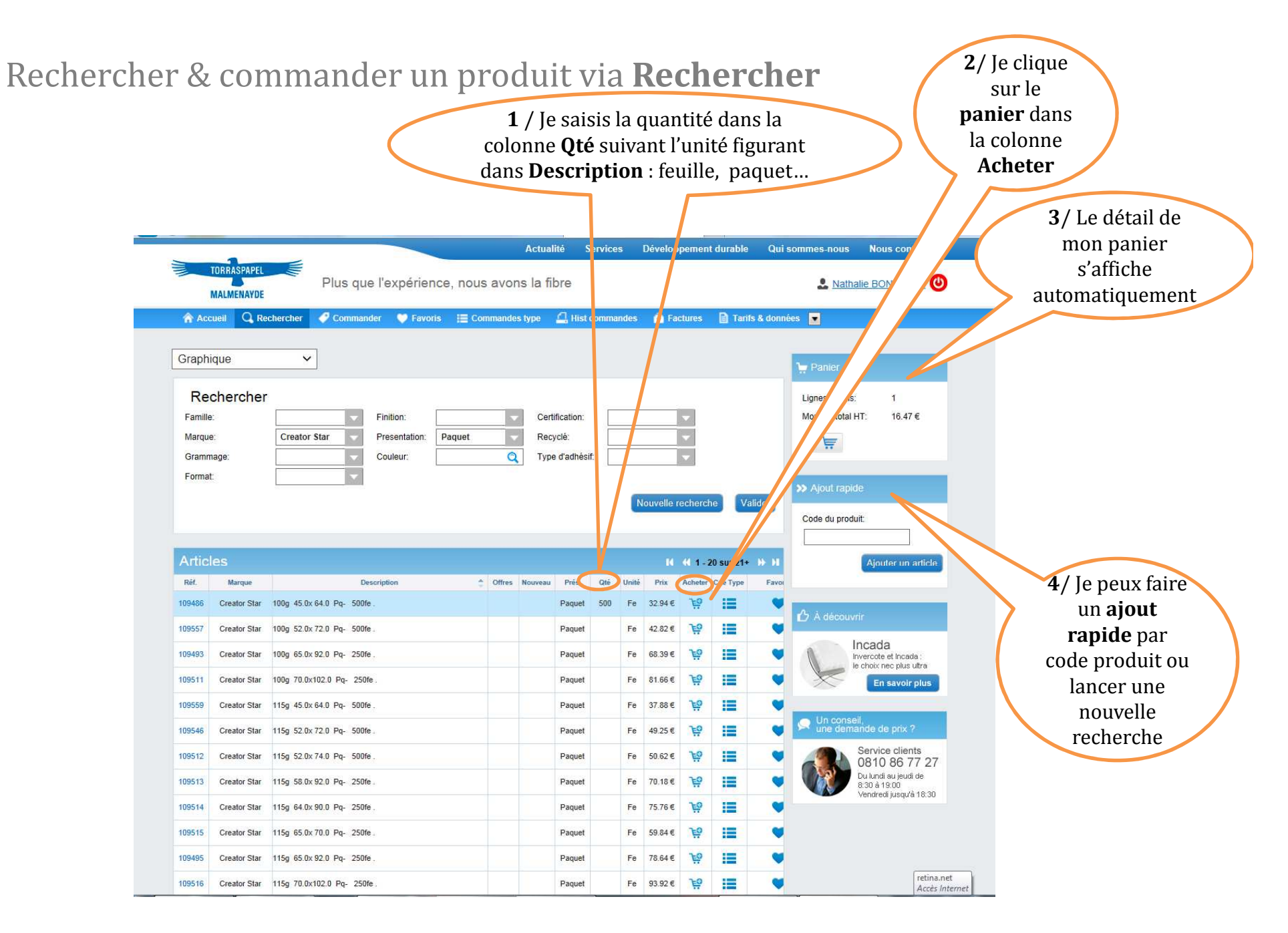

#### Rechercher & commander un produit via **Rechercher**Sur cette même page, je peux aussi enregistrer **Actualité Services** Développement durable Qui sommes-nous Nous contacter **TORRASPAPEL** ma Plus que l'expérience, nous avons la fibre **Q** Nathalie BONNEAU4<sup>(1)</sup> **MALMENAYDE** commande ● Commander ● Favoris ■ Commandes type △ Hist commandes ● Factures ■ Tarifs & données A Accueil Q Rechercher en **commande** Graphique  $\checkmark$ **type (Cde** Panier **Type**) ou Rechercher Lignes détails: **Favoris**, si Certification: Montant total HT Famille Finition: Creator Star elle est Marque: Presentation: Paguet Recyclé: 上岸 Type d'adhésif:  $\alpha$ Grammage Couleur récurrente.Enrmat Nouvelle recherche Valider Code du produit **Articles**  $11.411$ , 20 sur 21+ H H Ajouter un article Description Oté Unité  $P_{\text{fix}}$ Acheter Cde Type Favou Réf **Marrosa** Offres Nouveau Prés 109549 Creator Star 80g 45.0x 64.0 Pg- 500fe Paquet 500 Fe  $27.38 \in$ **Fo**  $\equiv$  $\Delta$  A decouvrir 109551 Creator Star 80g 65.0x 92.0 Pq- 500fe Paquet Fe 56.87 $\epsilon$ EO 挂 Creator 109552 Creator Star 80g 70.0x102.0 Pq- 250fe Paquet Fe 67.90€ 10 這 La marque phare de reato papiers couchés de qualité 109545 Creator Star 90g 52.0x 72.0 Pg- 500fe Fe 39.05€ 19 追 Paguet En savoir plus 挂 119143 Creator Star 90g 52.0x 74.0 Pq- 500fe Paquet Fe  $40.13 \in$ **FO** Un conseil,<br>une demande de prix ? 崖 Fe 30.03€ **\** 109485 Creator Star 90g 45.0x 64.0 Pq- 500fe Paquet Service clients 109494 Creator Star 90g 65.0x 92.0 Pg- 250fe Paguet Fe  $62.39E$ Fo 這 0810 86 77 27 Du lundi au jeudi de 109509 Creator Star 90g 64.0x 90.0 Pq- 250fe Fe 60.07€ 19 信 Paquet 8:30 à 19:00 o. su a 19.00<br>Vendredi jusqu'à 18:30 這 109510 Creator Star 90g 70.0x102.0 Pq- 250fe Paquet Fe 74.48  $\epsilon$ **TEO** Creator Star 100g 52.0x 72.0 Pq- 500fe Fe 42.82€ **129** 疆 109557 Paquet Fe  $68.39 \in \mathbb{R}^9$ 109493 Creator Star 100g 65.0x 92.0 Pq- 250fe Paquet 這

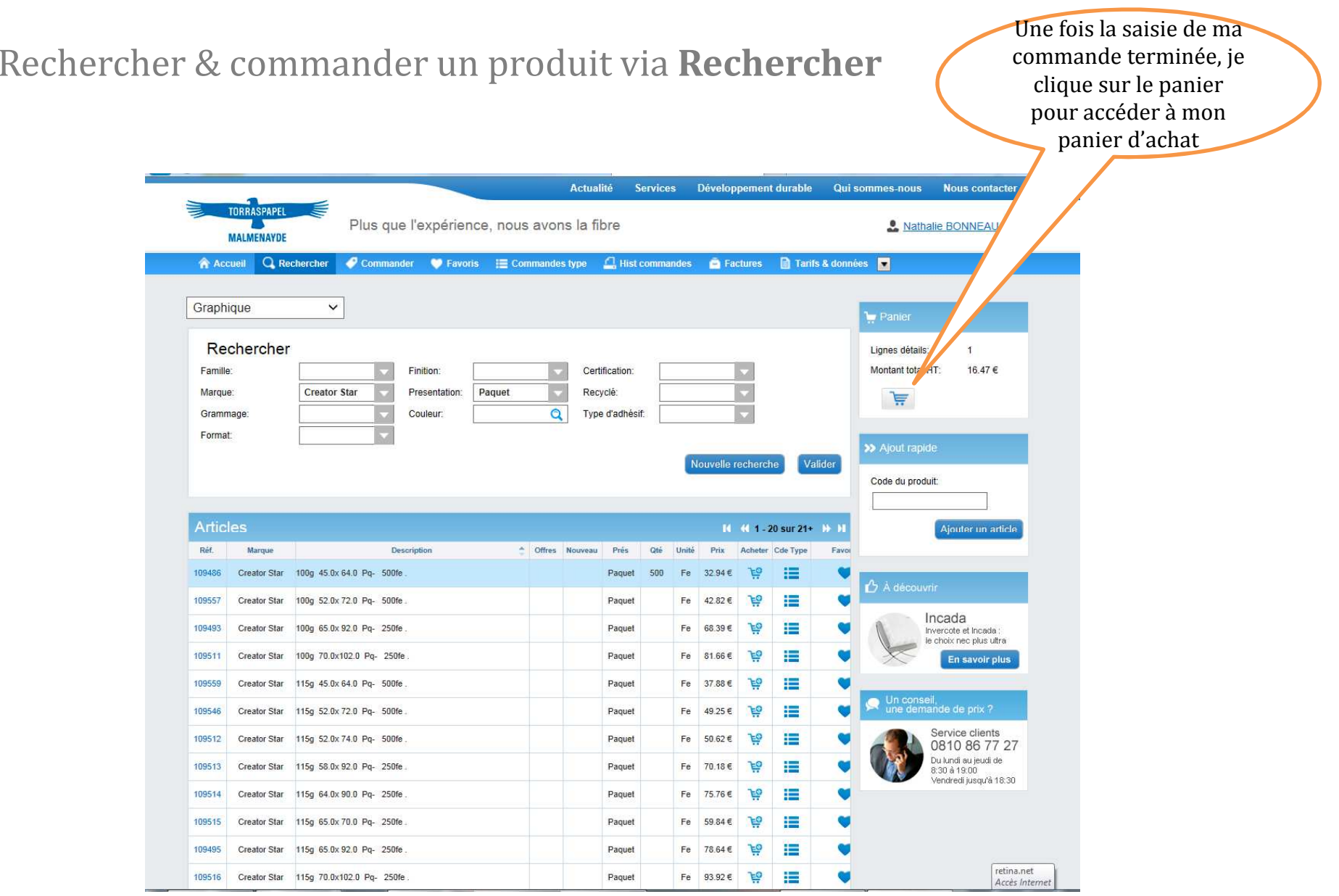

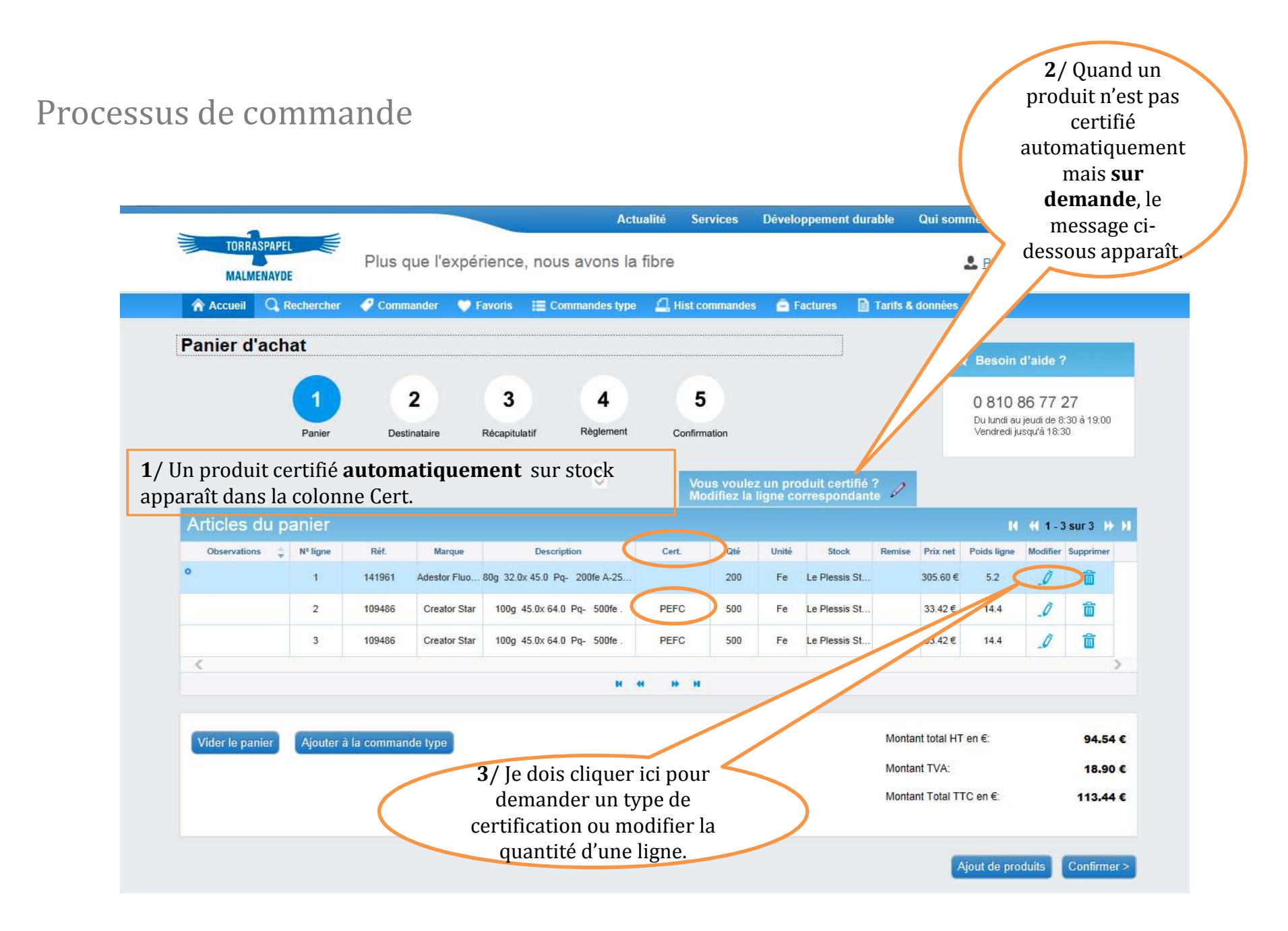

Processus de commande / Ecran Modifier (cf. point 3 p. 13)

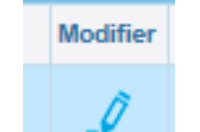

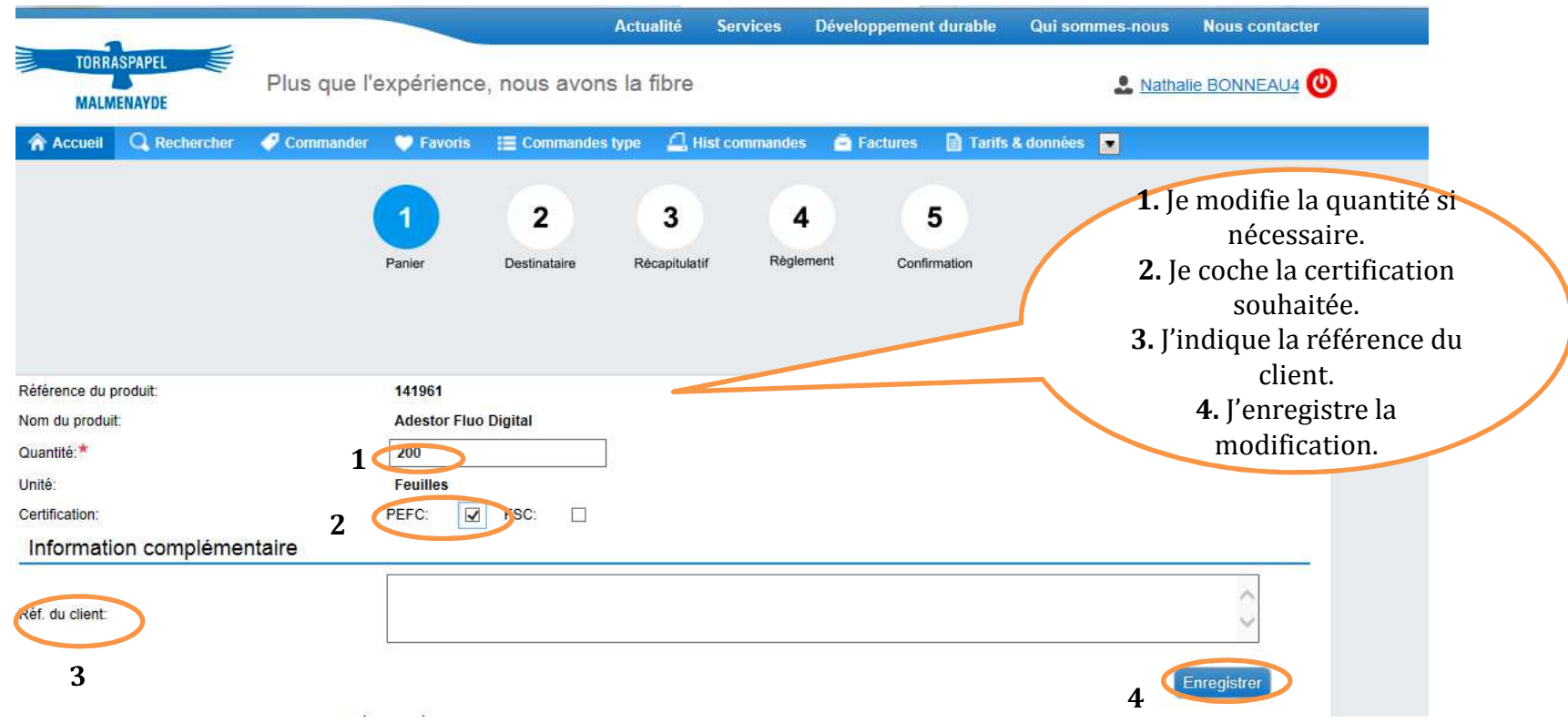

 $\left\{ \begin{array}{l} \text{J'arrive sur la 2<sup>ème</sup> étape de ma commande. Je peux modifier} \end{array} \right.$ la date de livraison ou le destinataire (s'il est pré-renseigné).

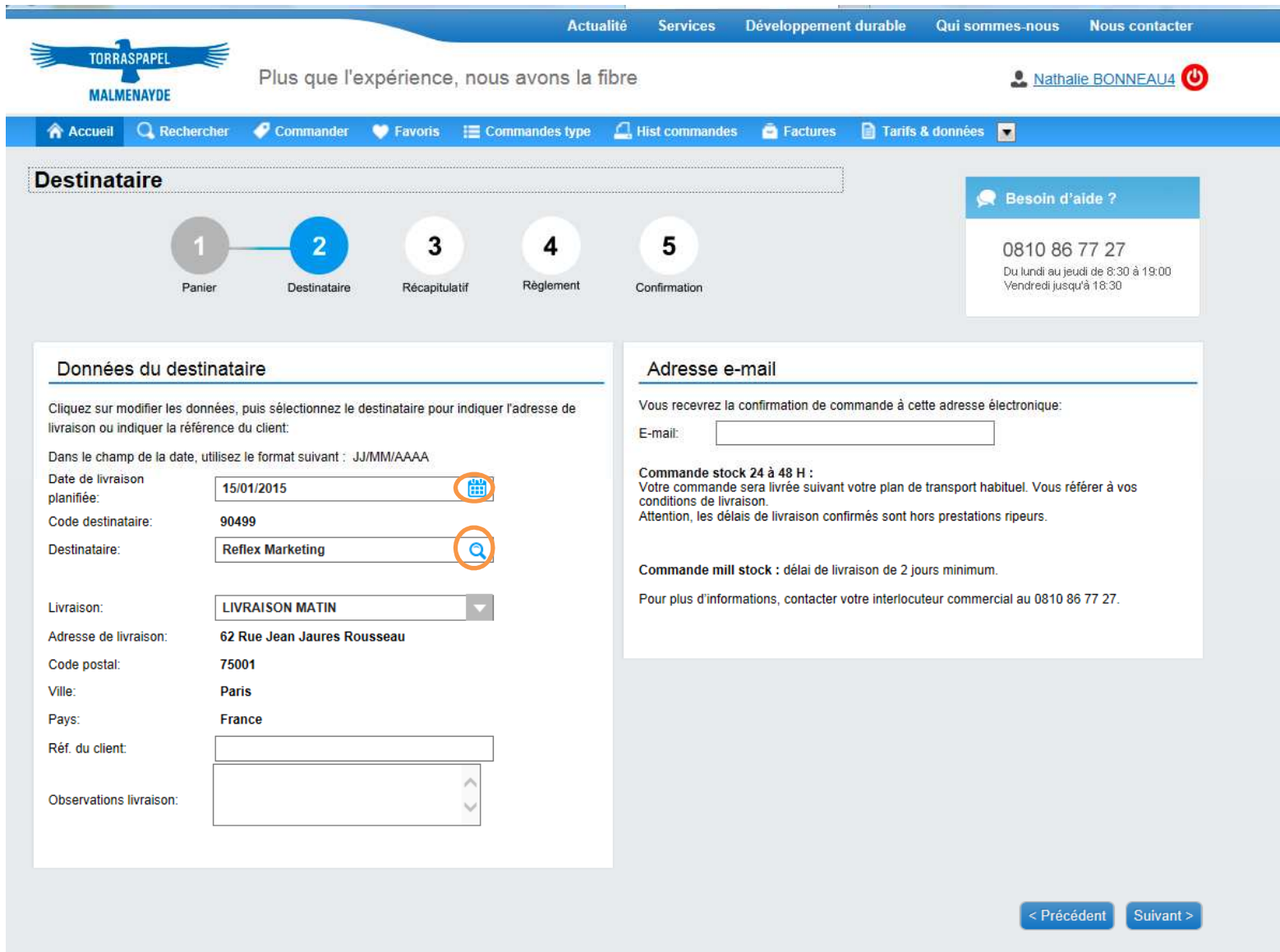

### Processus de commande

Je sélectionne le destinataire dans la liste déroulante. S'il n'apparaît pas, je dois faire une requête pour demander la création d'un nouveau destinataire. Je peux aussi modifier mon adresse email pour modifier l'adresse de confirmation électronique de la commande.

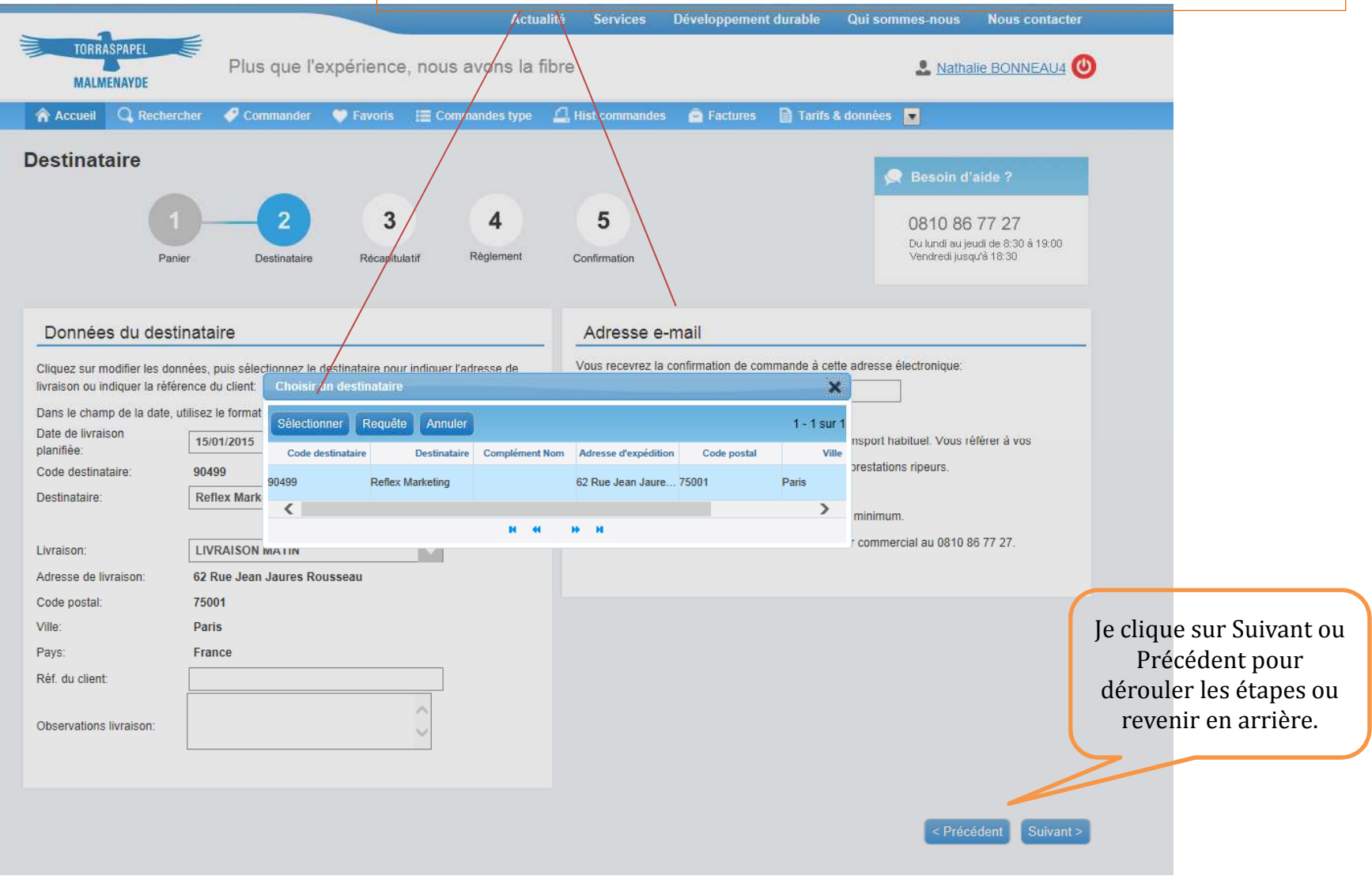

J'arrive sur l'étape 3 qui dresse le récapitulatif de ma commande. Si je veux<br>Processus de commande modifier ou supprimer une ligne, je clique sur **Précédent**. modifier ou supprimer une ligne, je clique sur **Précédent**.

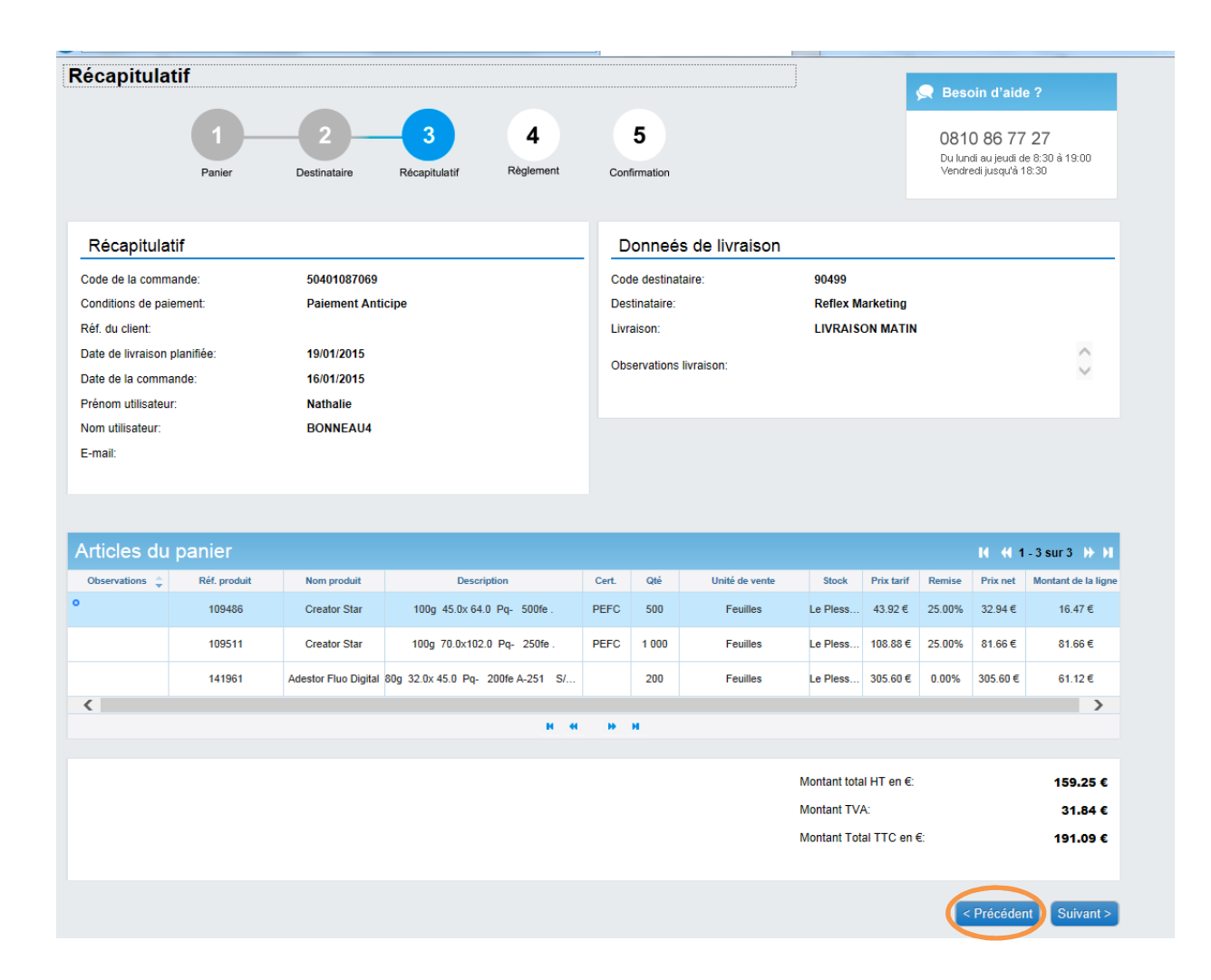

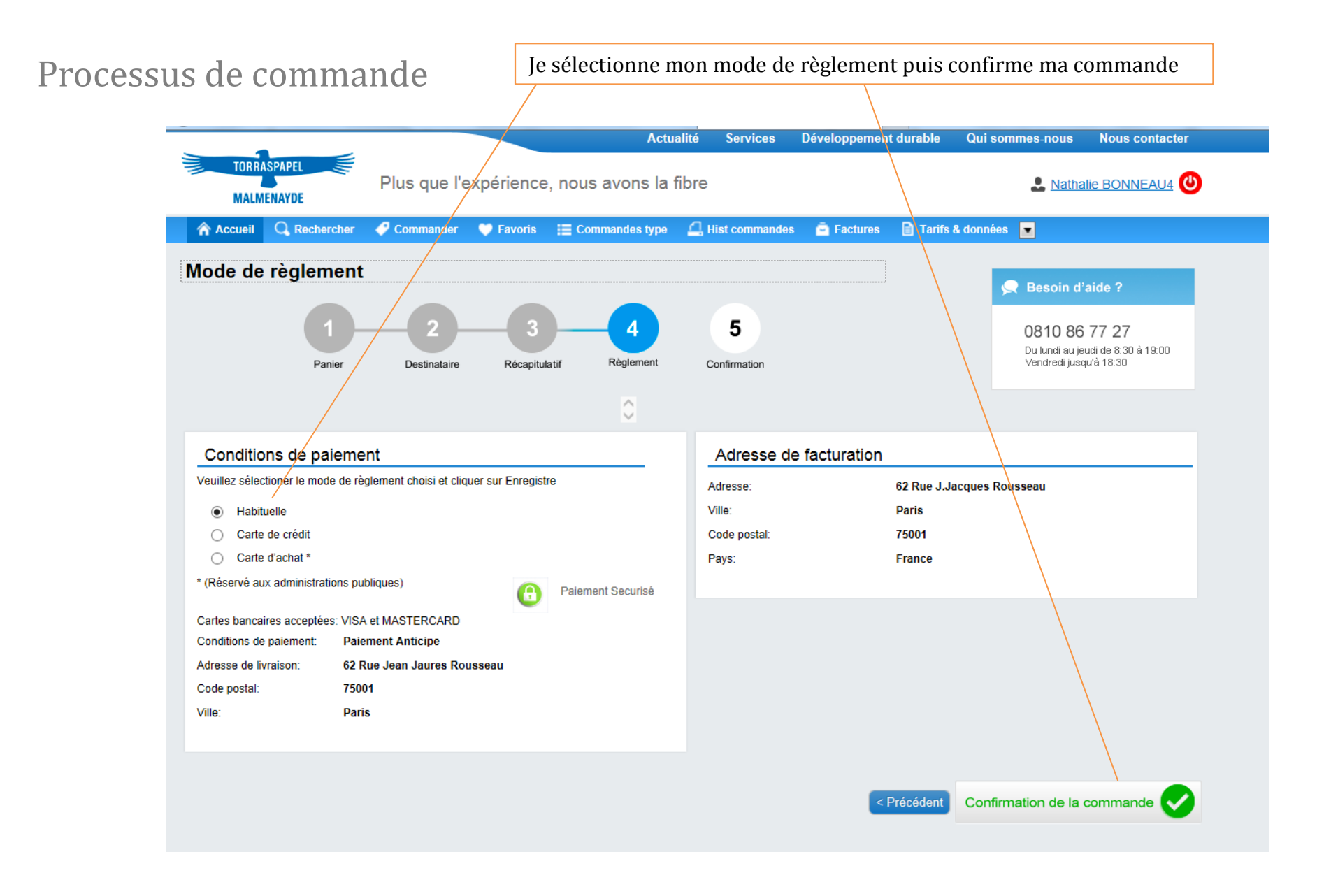

#### Processus de commande

Dès la commande confirmée, je reçois un accusé de réception électronique. Si je ne le reçois pas, je dois contacter mon interlocuteur commercial pour plus d'informations.

Si je vois un message me signalant que ma commande a été enregistrée mais n'a pu être traitée, je dois également contacter mon interlocuteur commercial au 0 810 86 77 27.

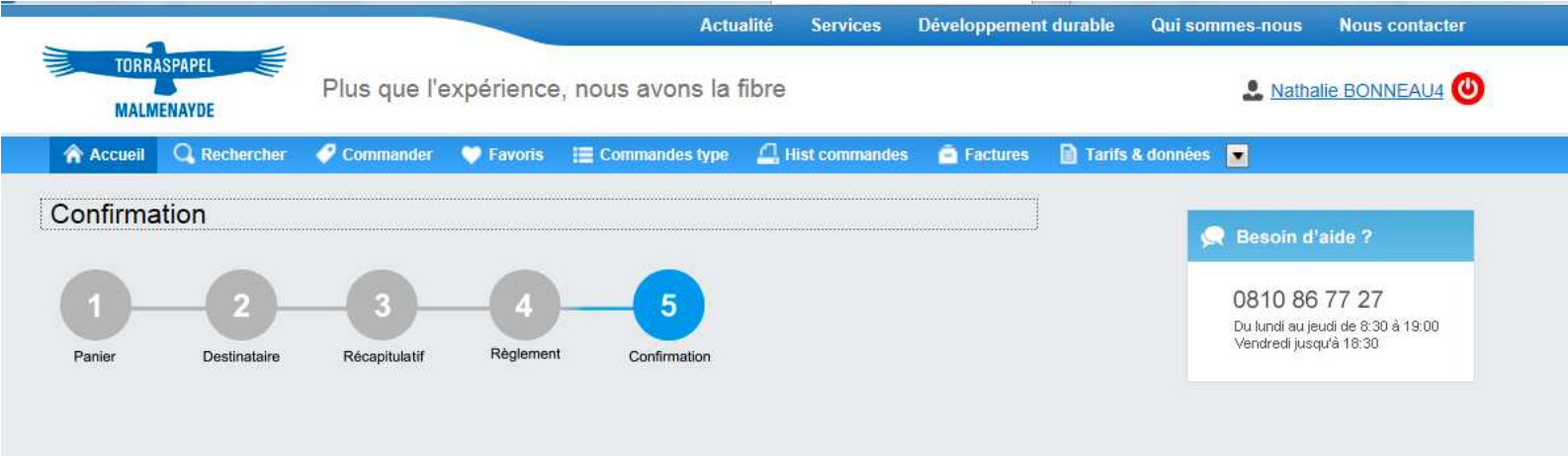

*www.torraspapelmalmenayde.fr*

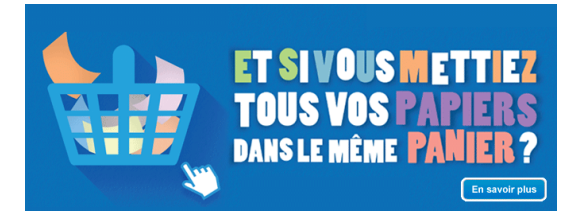

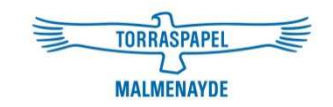

# Manuel d'utilisation

### 3. Payer par carte de crédit

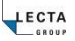

### Payer par carte de crédit

Je peux sélectionner **Carte de crédit** ou **Carte d'Achat** (si je suis une administration publique ou entreprise détentrice de la carte d'achat). Ma transaction est sécurisée. Ensuite, je confirme ma commande.

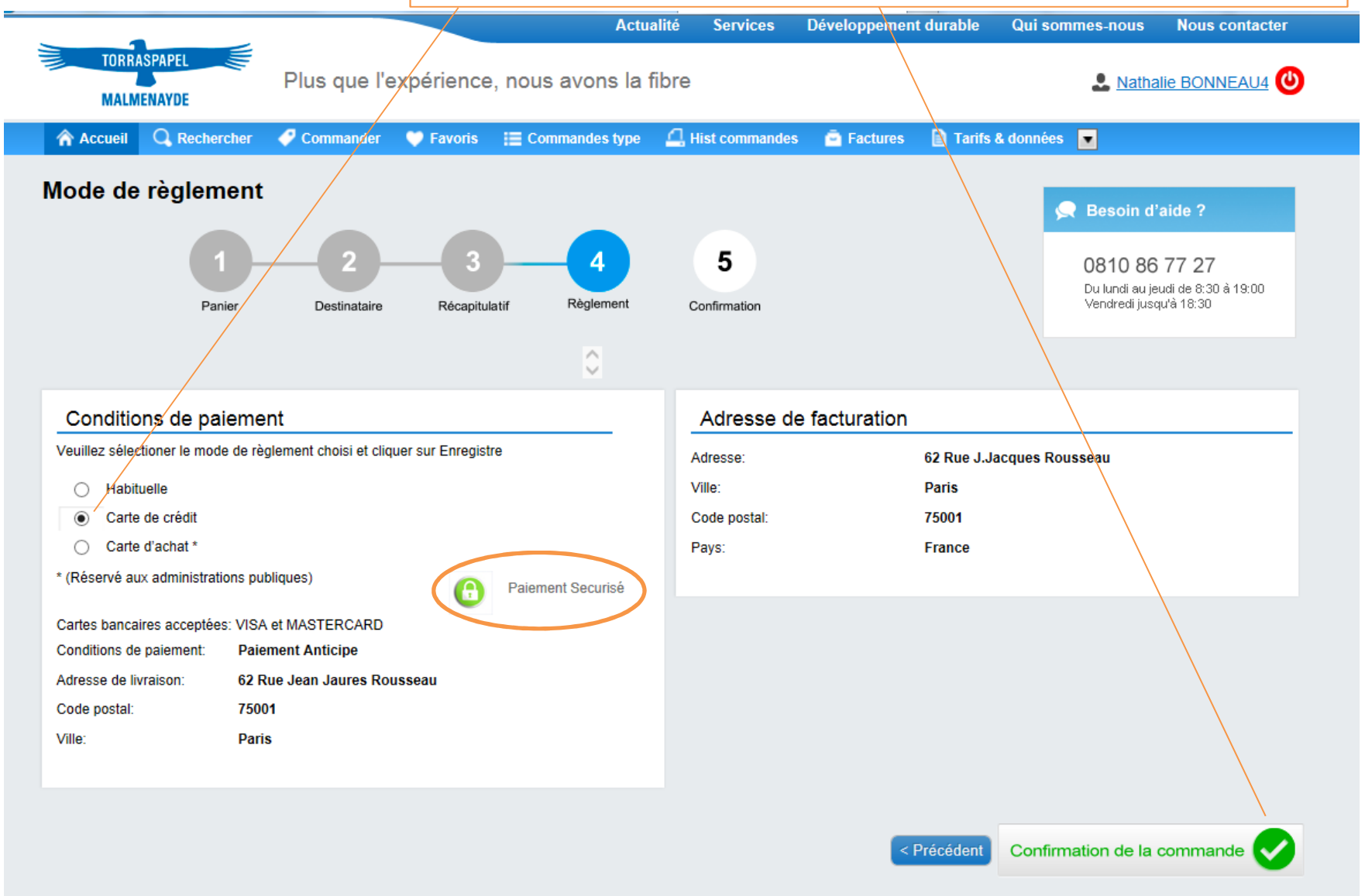

**CARTE DE CREDIT CLASSIQUE** : J'indique mes coordonnées bancaires et Payer par carte de crédit mon code de sécurité figurant au dos de ma carte puis je clique sur **Payer**.

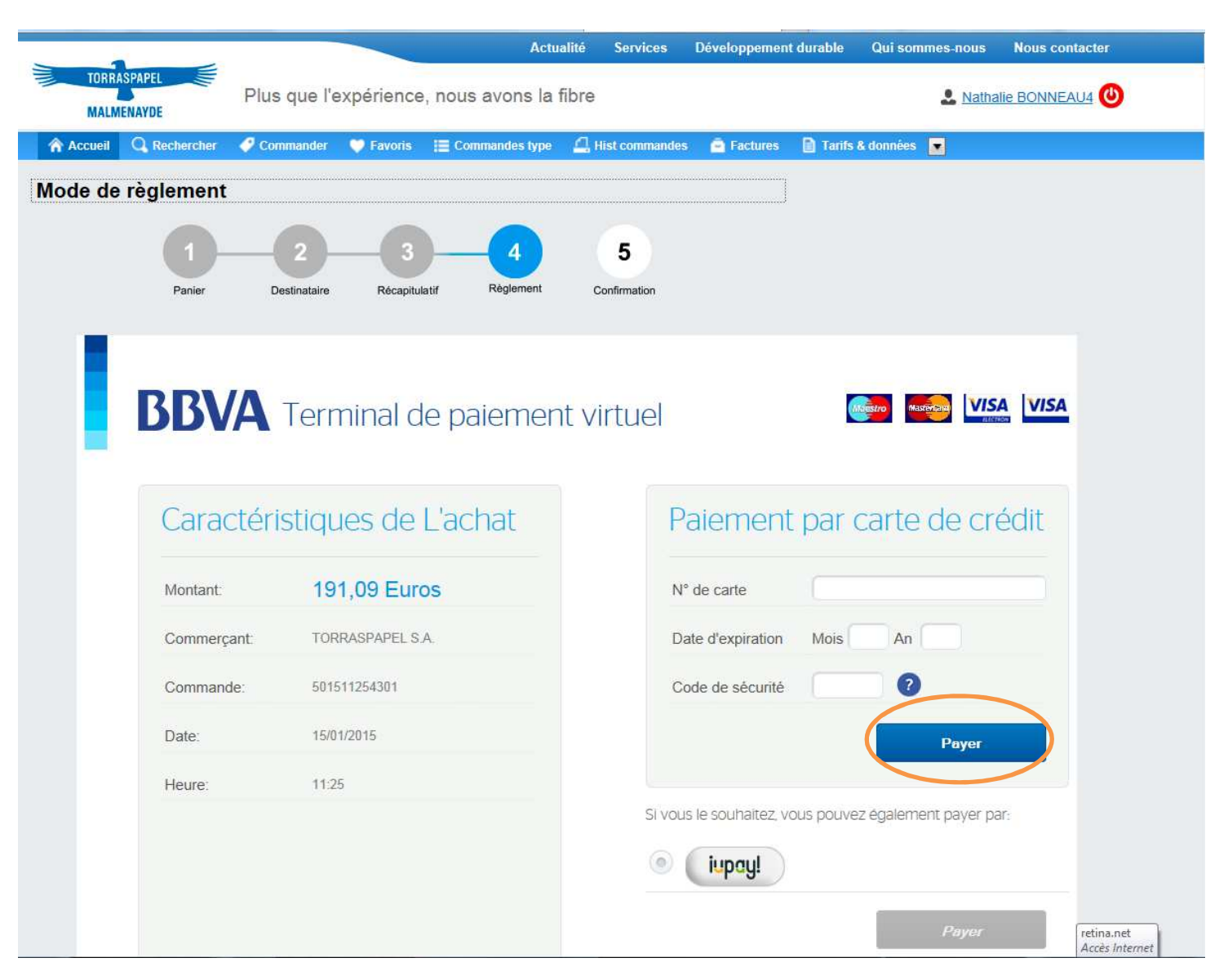

Payer par carte de crédit

**CARTE DE CREDIT CLASSIQUE** : Je dois cliquer sur **Continuer** pour finaliser l'achat.

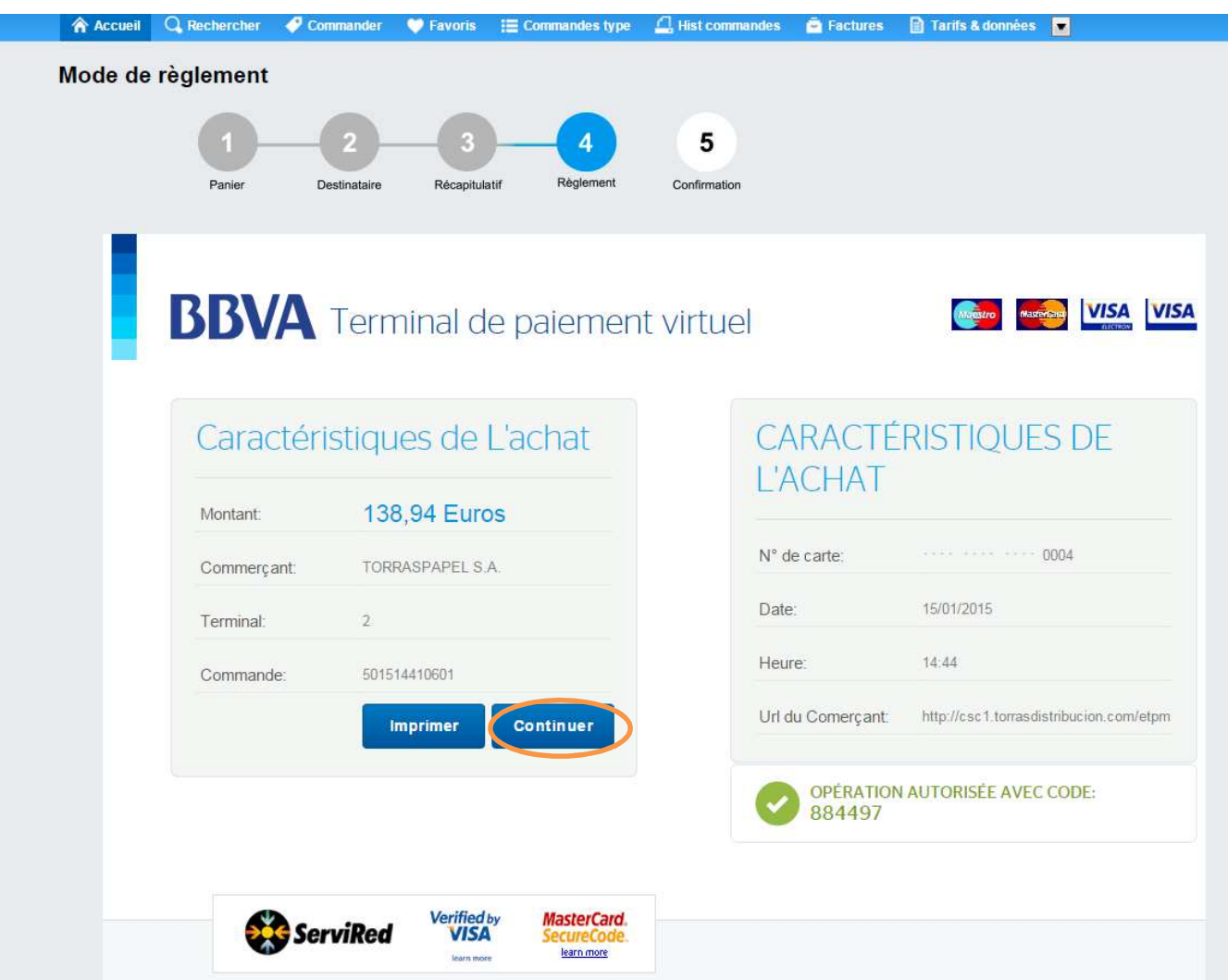

### Payer par carte de crédit

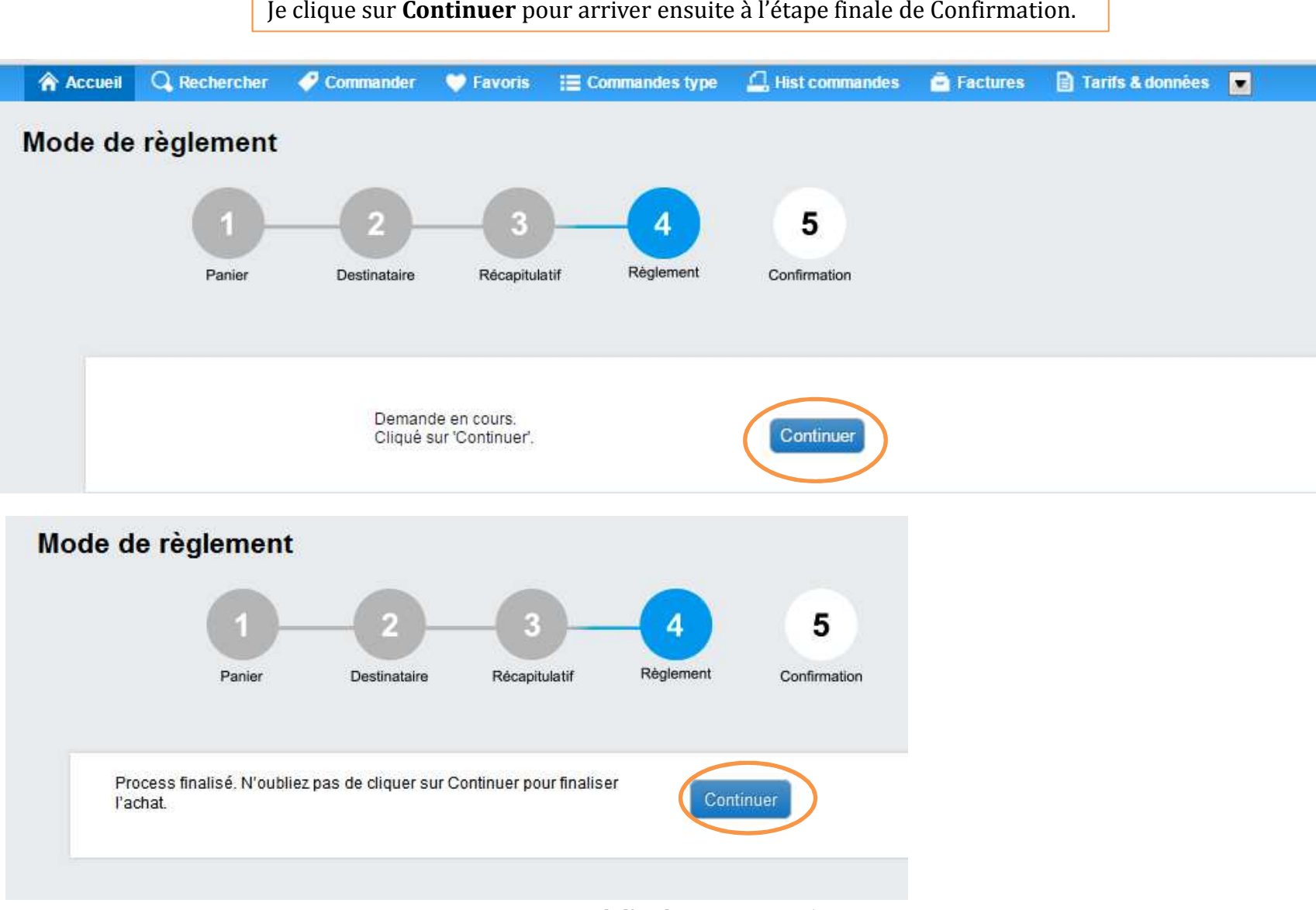

### Payer par carte d'achat

**CARTE D'ACHAT RESERVEE AUX ADMINISTRATIONS PUBLIQUES ET ENTREPRISES DETENTRICES DE LA CARTE** : Après avoir sélectionné Carte d'Achat dans l'écran précédent, j'indique toutes mes coordonnées bancaires ainsi que les n° de marchés et d'engagement juridique, puis je clique sur *Soumettre mon paiement*. Le reste de la procédure de paiement est identique.

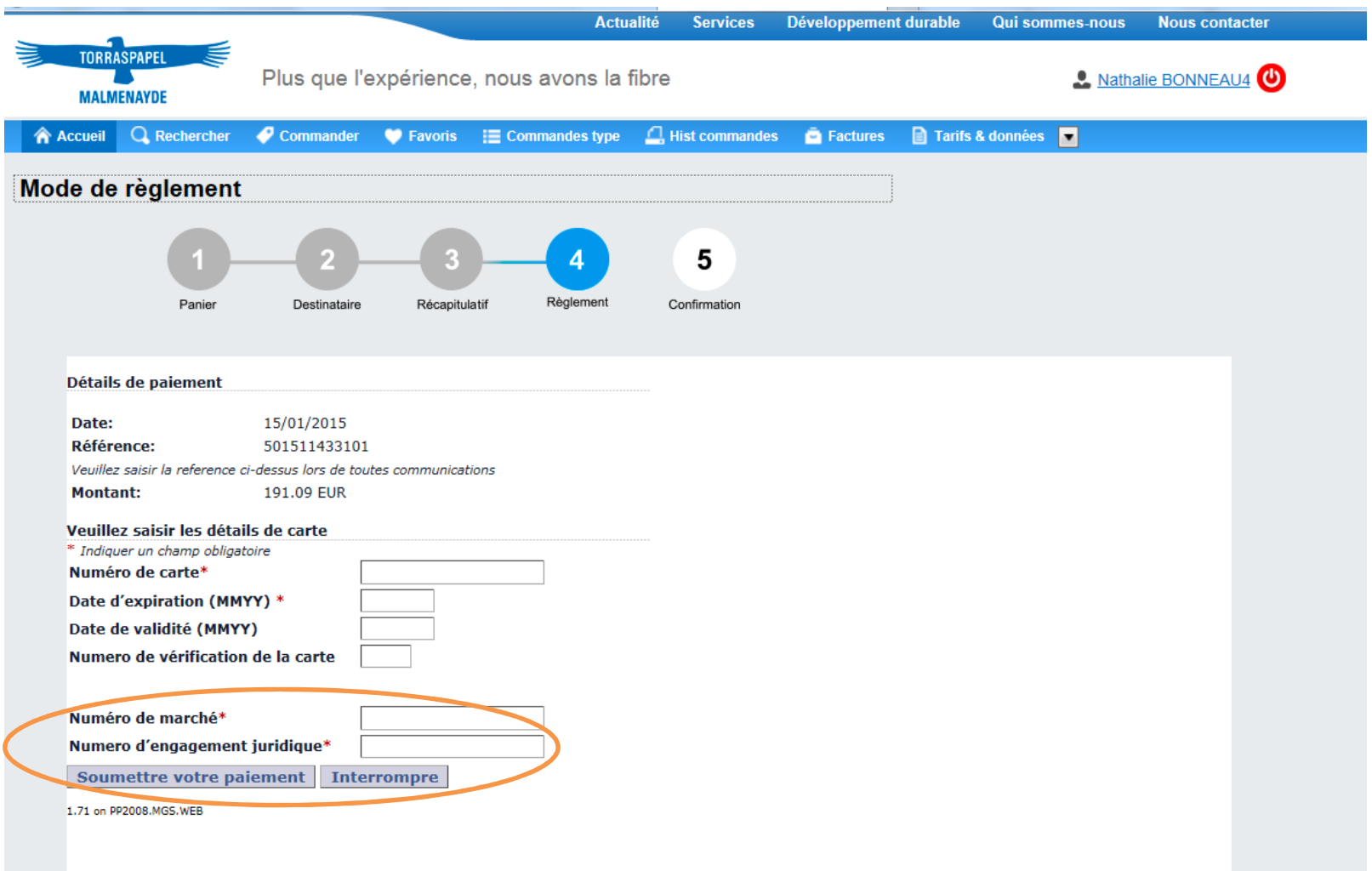

### Rechercher & commander un produit via **Commander**

Cette option me permet **de sélectionner mon type de commande** : stock, mill stock ou offres spéciales et de **naviguer dans les familles de produits** pour commander.

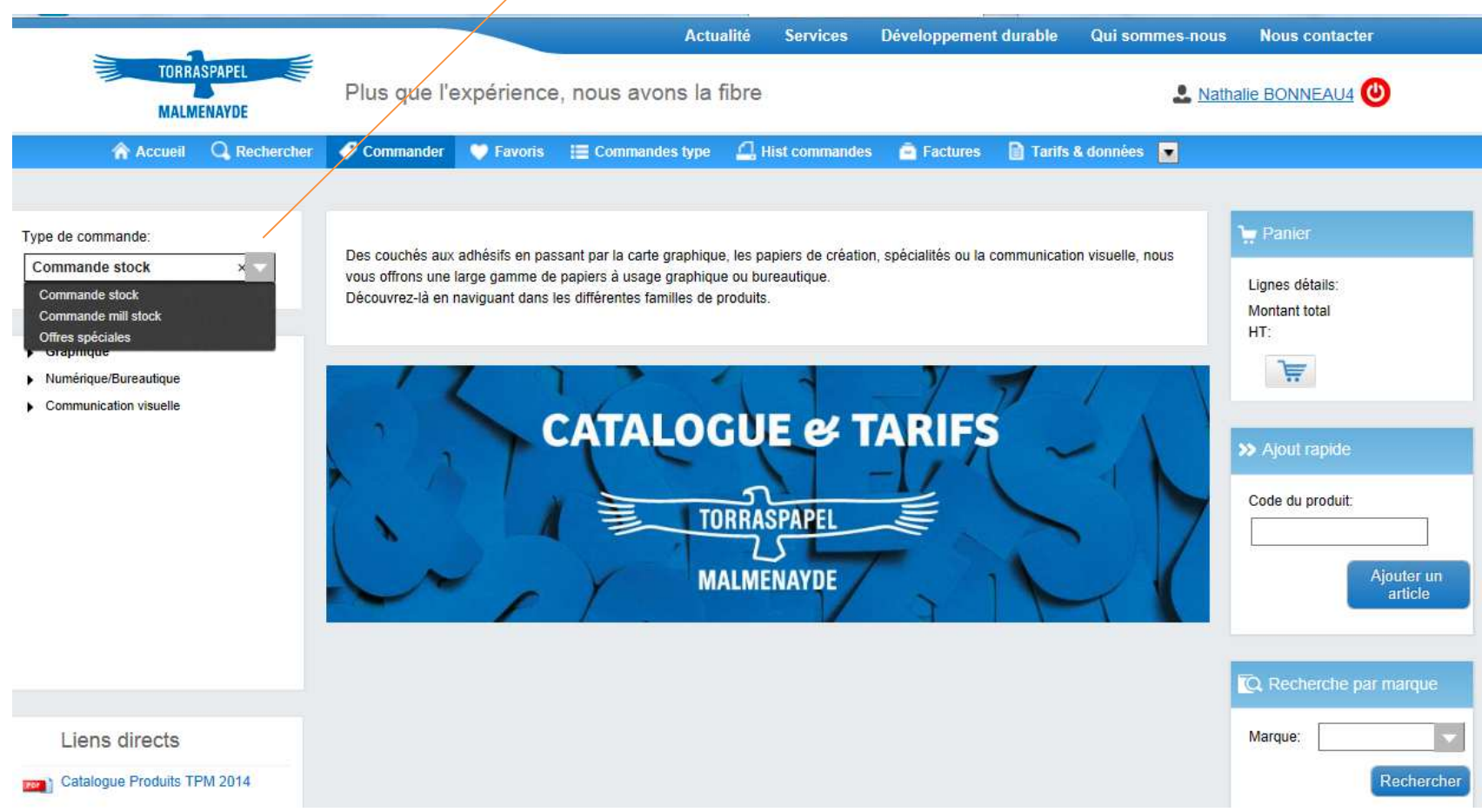

Rechercher & commander un produit via **Commander**

Je navigue ensuite dans le segment de marché puis les familles de produits pour accéder au produit souhaité ou j'utiliser **le moteur de recherche par marque.**

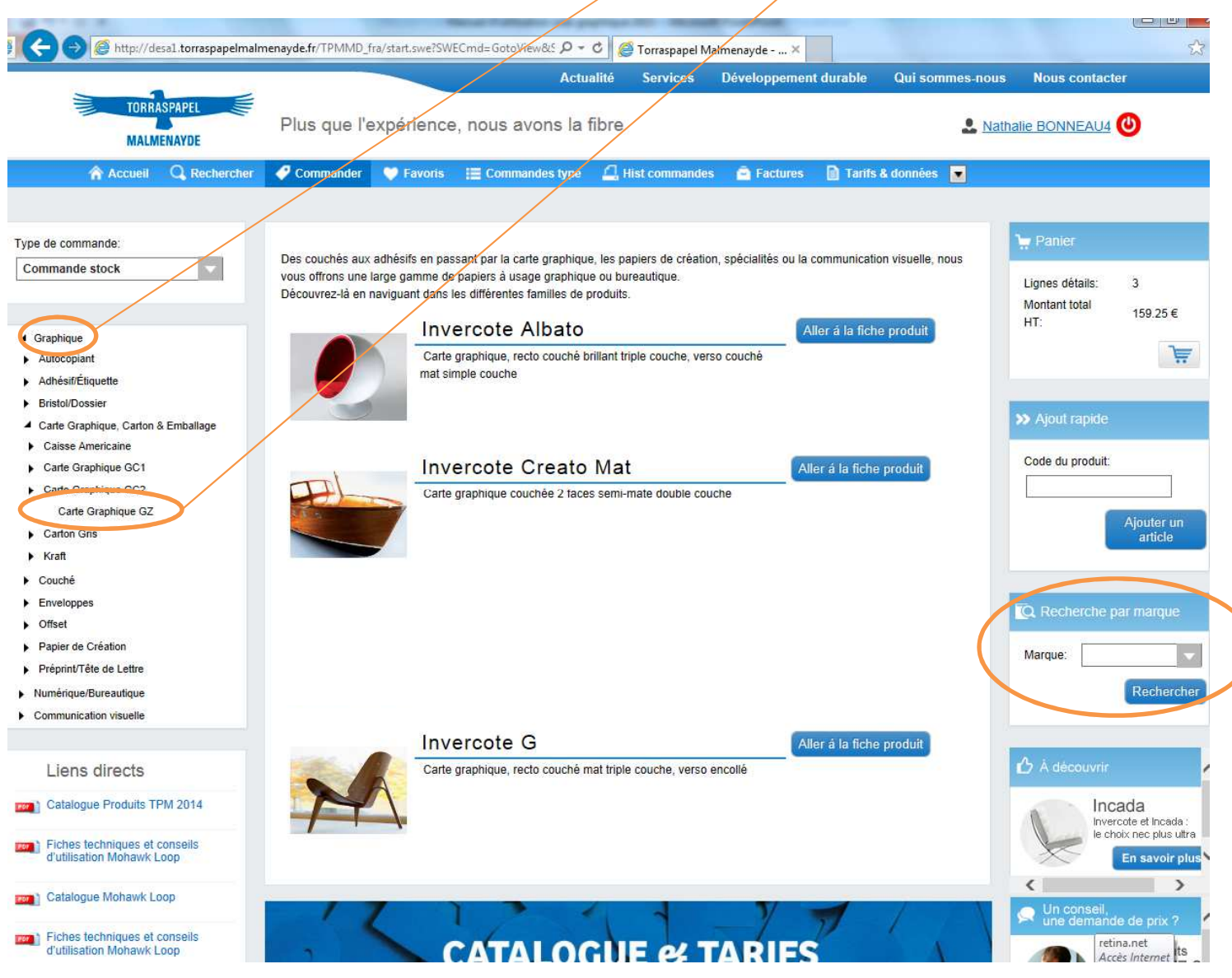

Manuel d'utilisation - <sup>2015</sup> <sup>27</sup>

### Rechercher & commander un produit via **Commander**

La fiche du produit apparaît. Je peux faire défiler les flèches pour voir les documents et **télécharger les fiches techniques et certificats souhaités**.

**J'accède également aux références disponibles dans cette qualité.** Pour commander, je n'ai plus qu'à sélectionner mes quantités et saisir ma commande suivant le processus habituel.

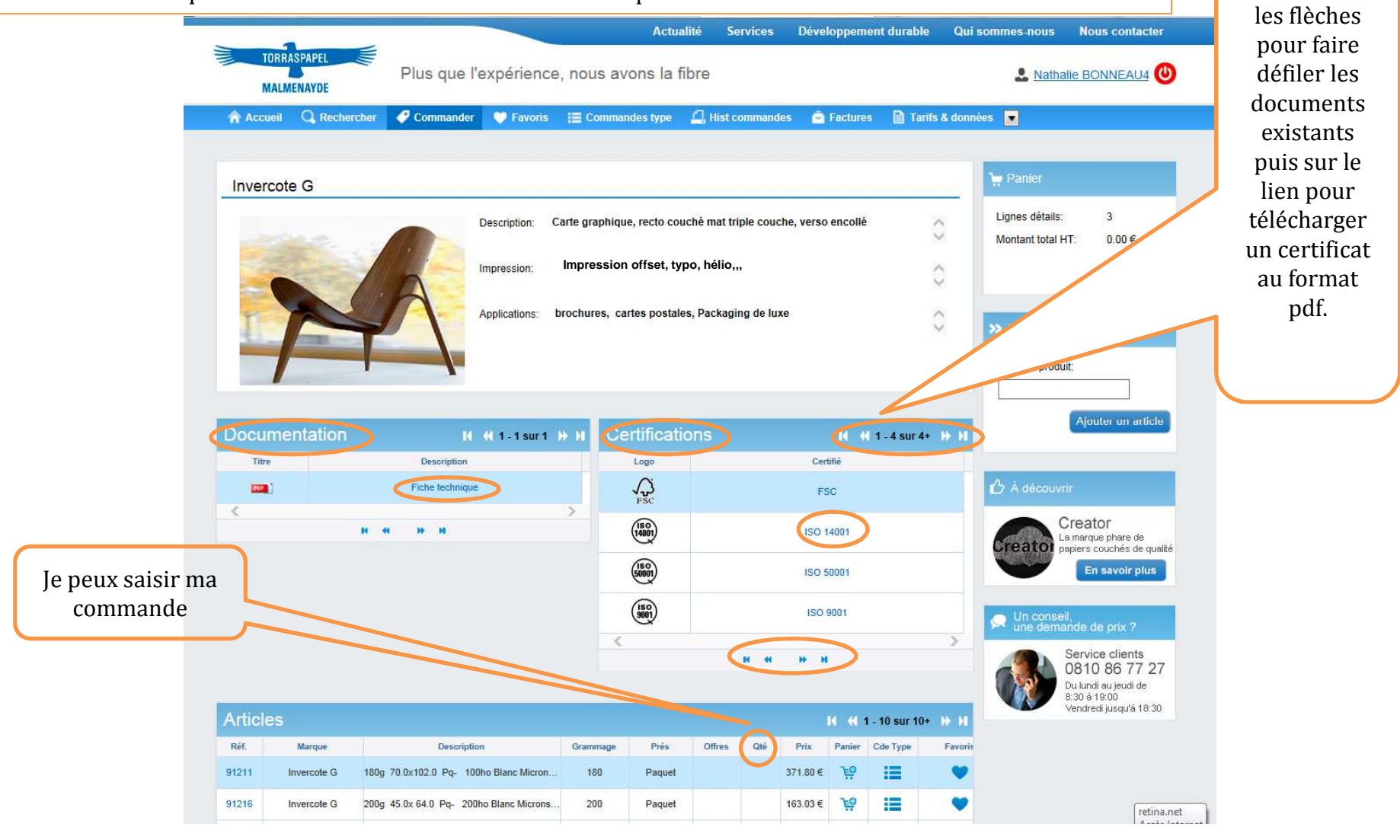

*www.torraspapelmalmenayde.fr*

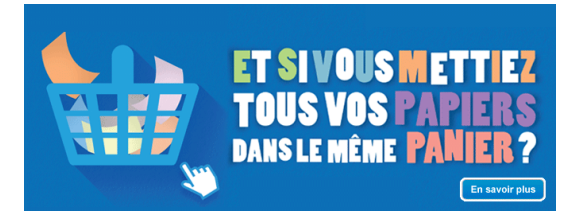

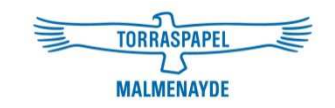

# Manuel d'utilisation

## 4. Consulter l'historique de mes commandes et factures

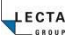

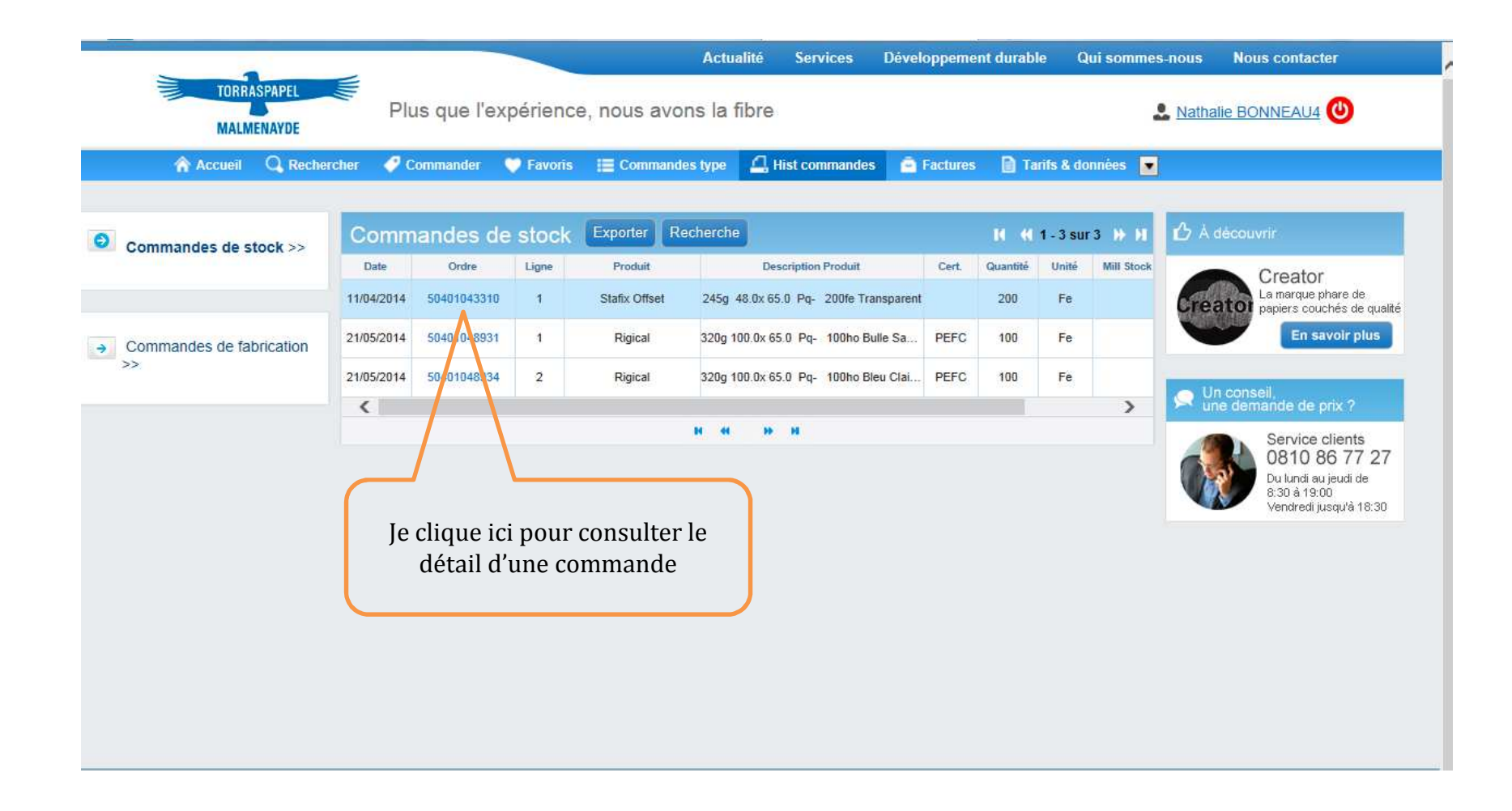

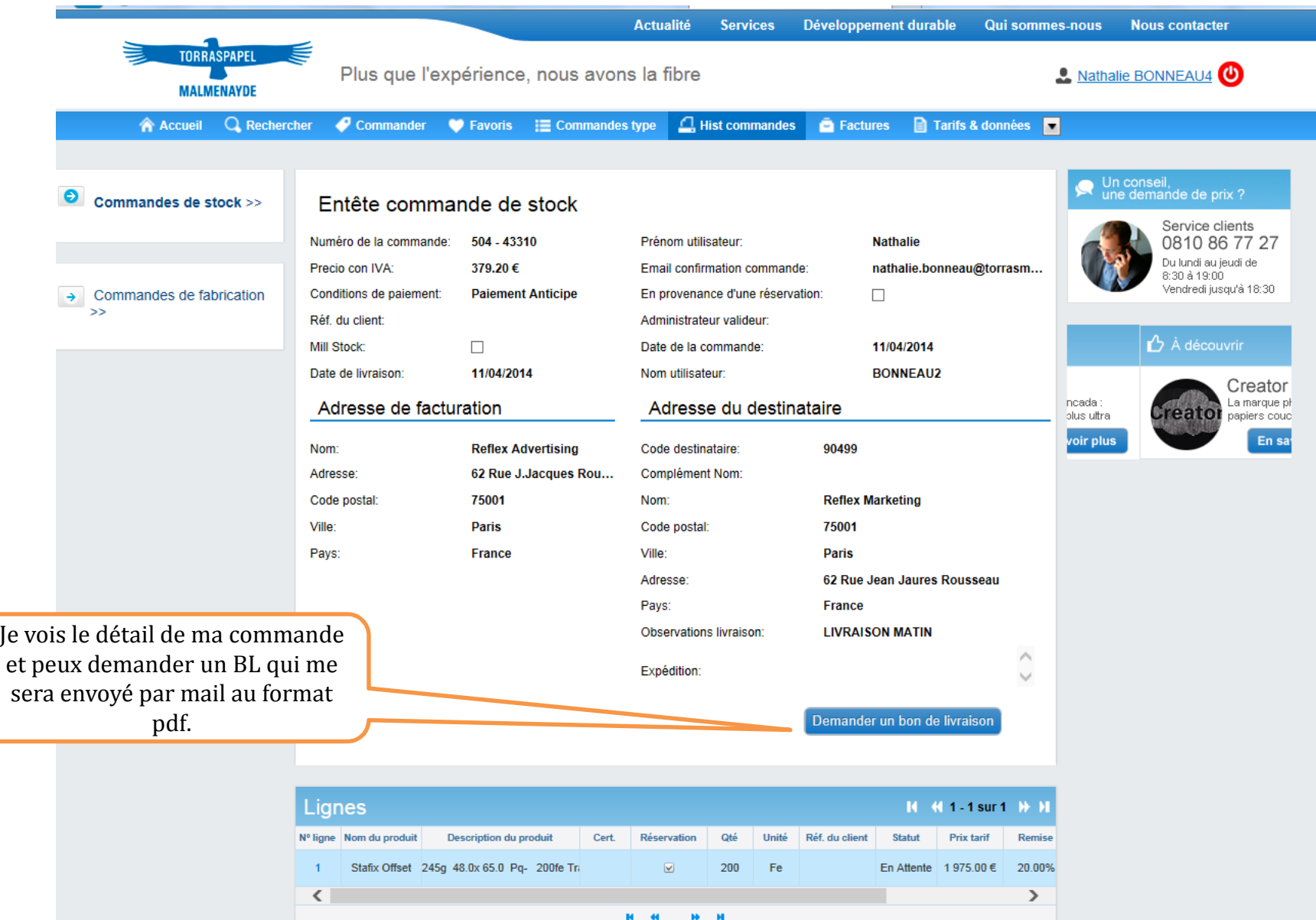

Depuis l'onglet **« Factures »**, je peux consulter mes factures et documents en instance de paiement. Je peux aussi faire une recherche par date, type de document.

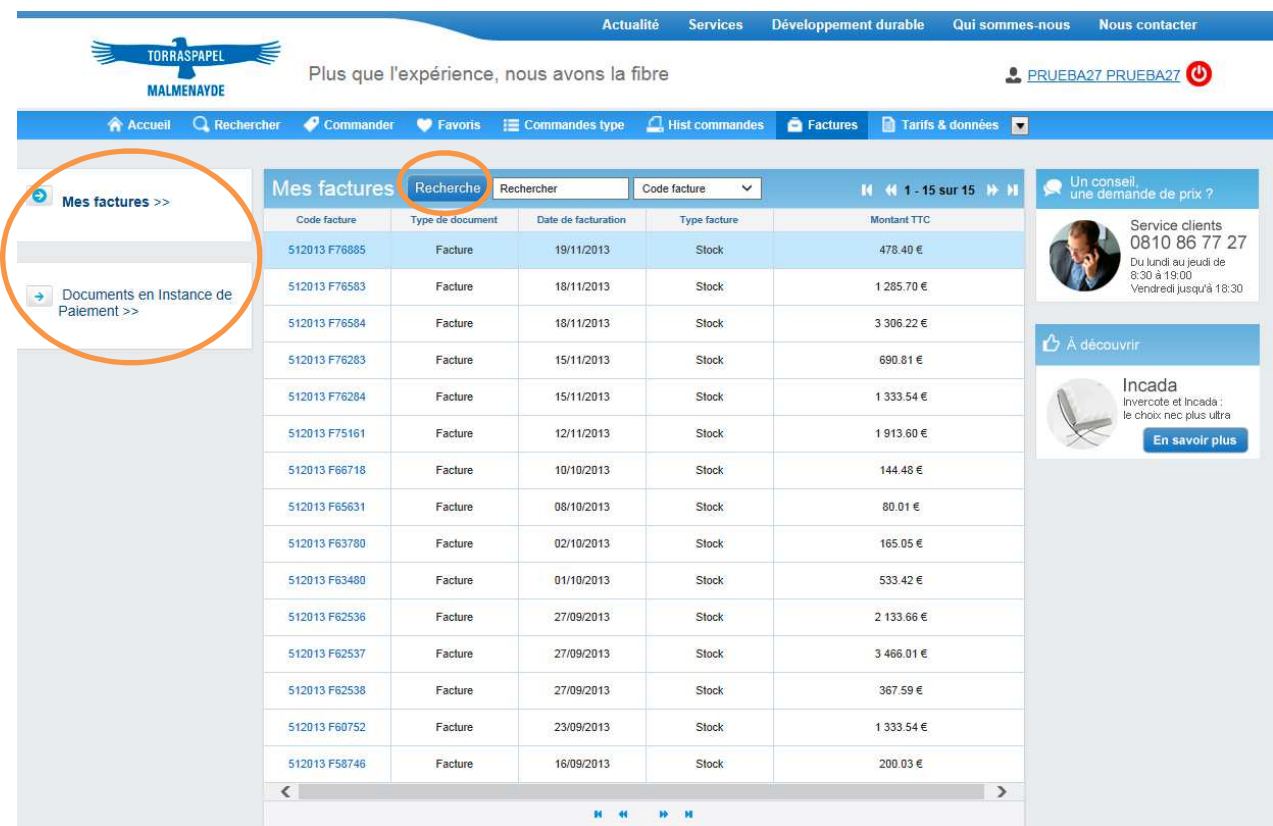

Je peux aussi demander l'envoi de la facture au format pdf que je recevrai directement sur ma boîte mail.

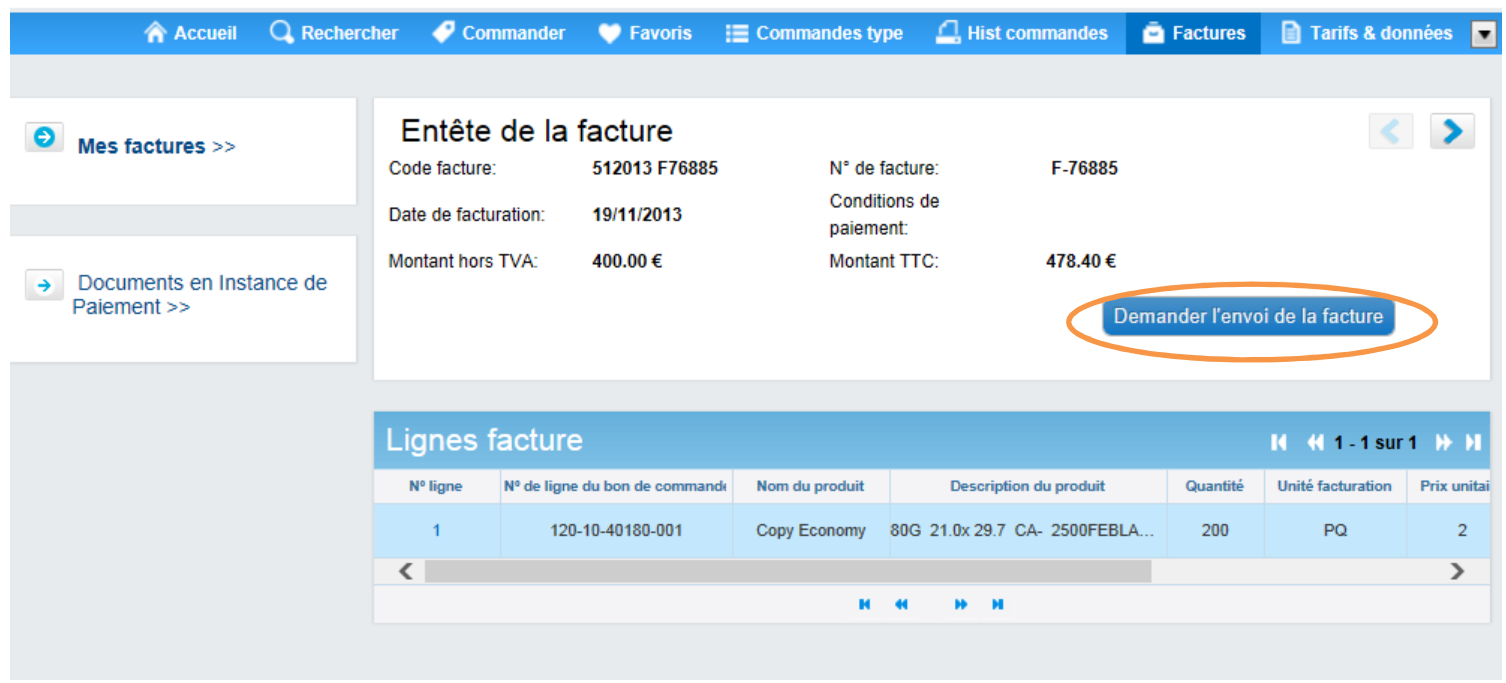

*www.torraspapelmalmenayde.fr*

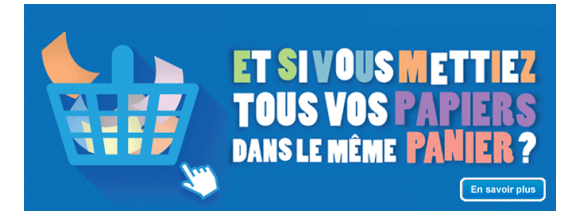

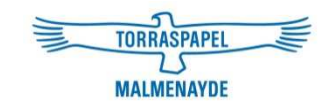

# Manuel d'utilisation

### 5. Consulter mes données et tarifs

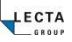

Dans cette rubrique, je peux consulter l'ensemble de mes données, voir, modifier et créer de nouveaux interlocuteurs, voir mes destinataires et demander la création de nouveaux destinataires, télécharger mes tarifs, modifier mon mot de passe.

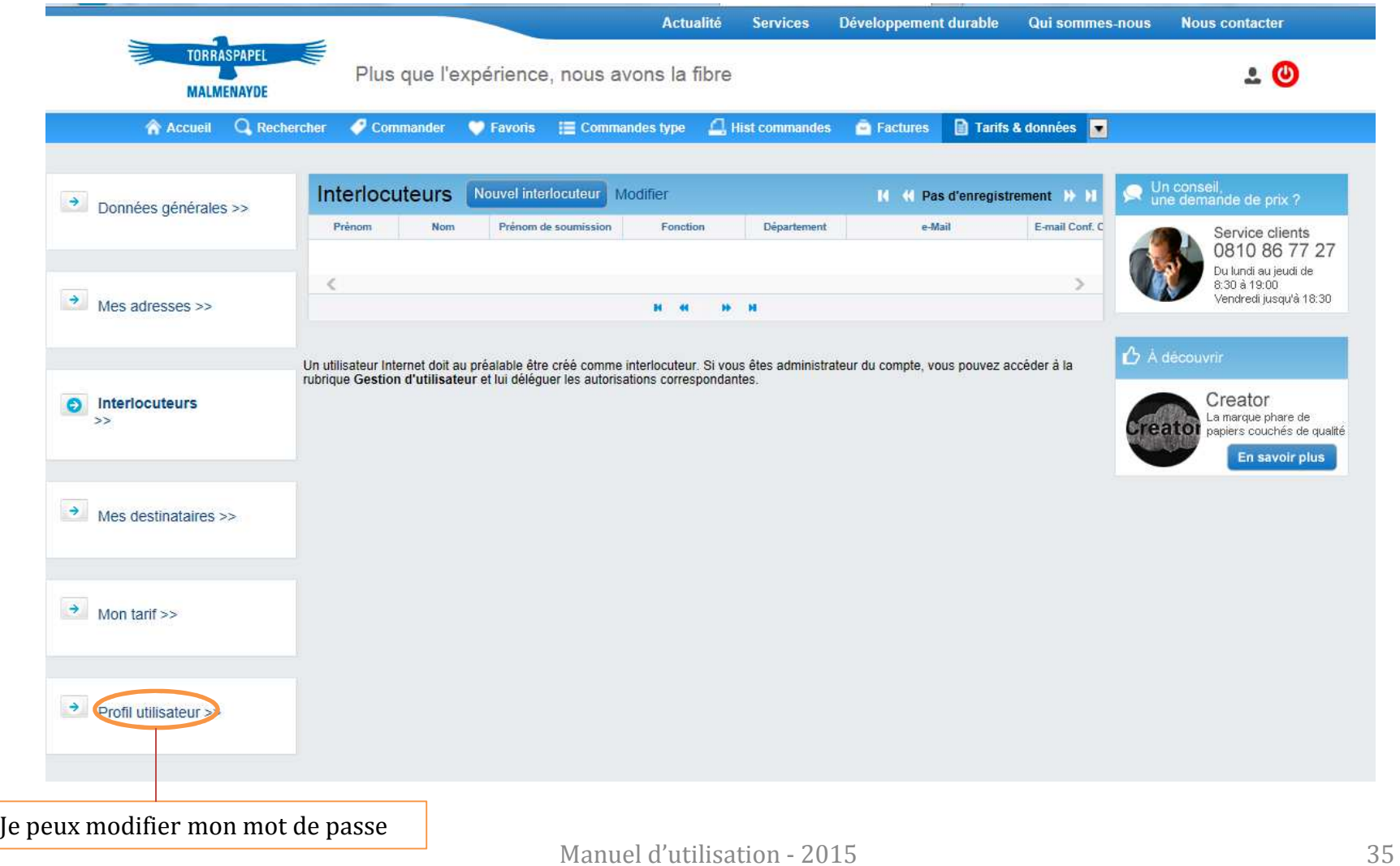

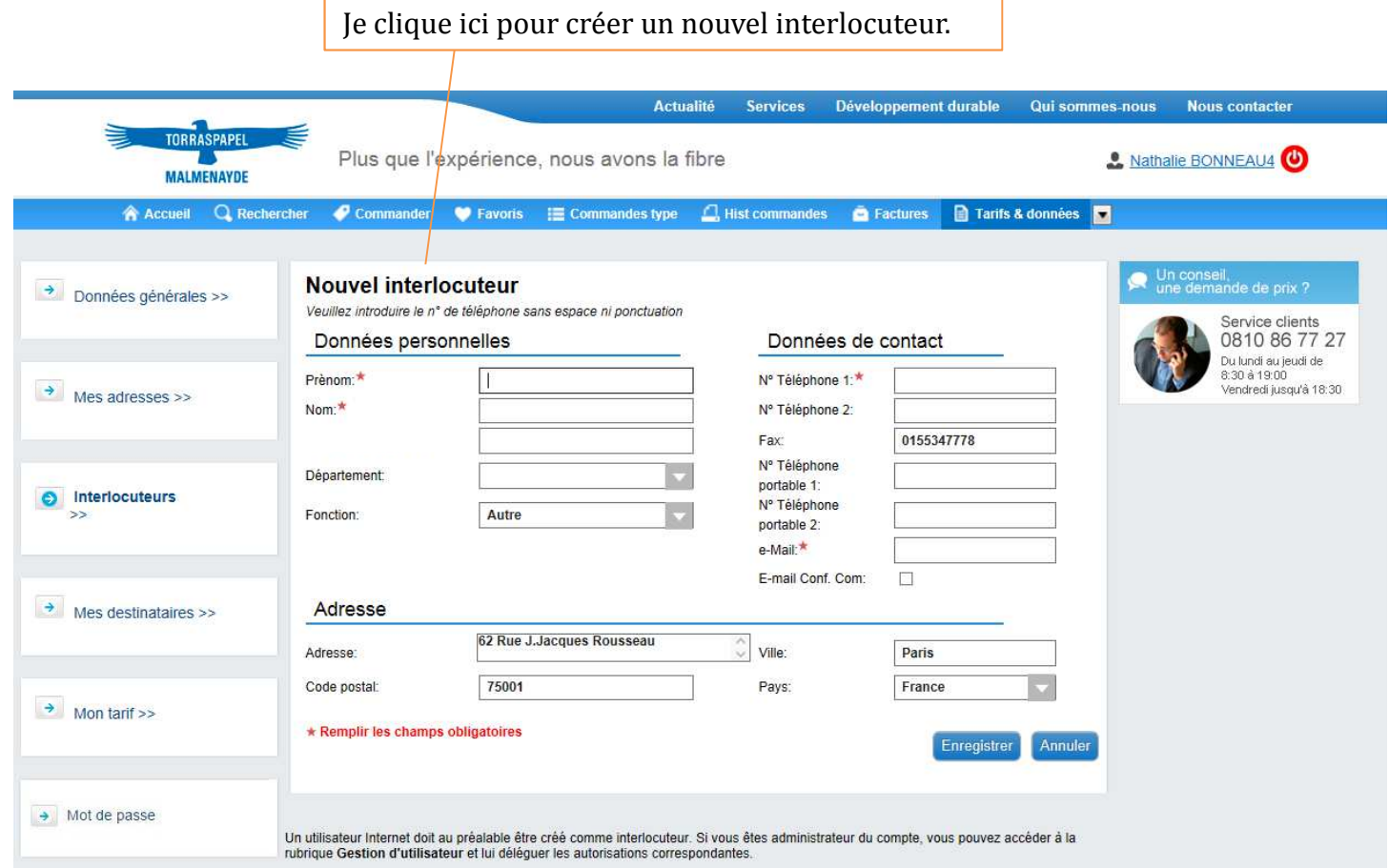

Je peux aussi demander la création d'un nouveau destinataire qui, une fois créé par le service commercial, apparaîtra dans la liste :

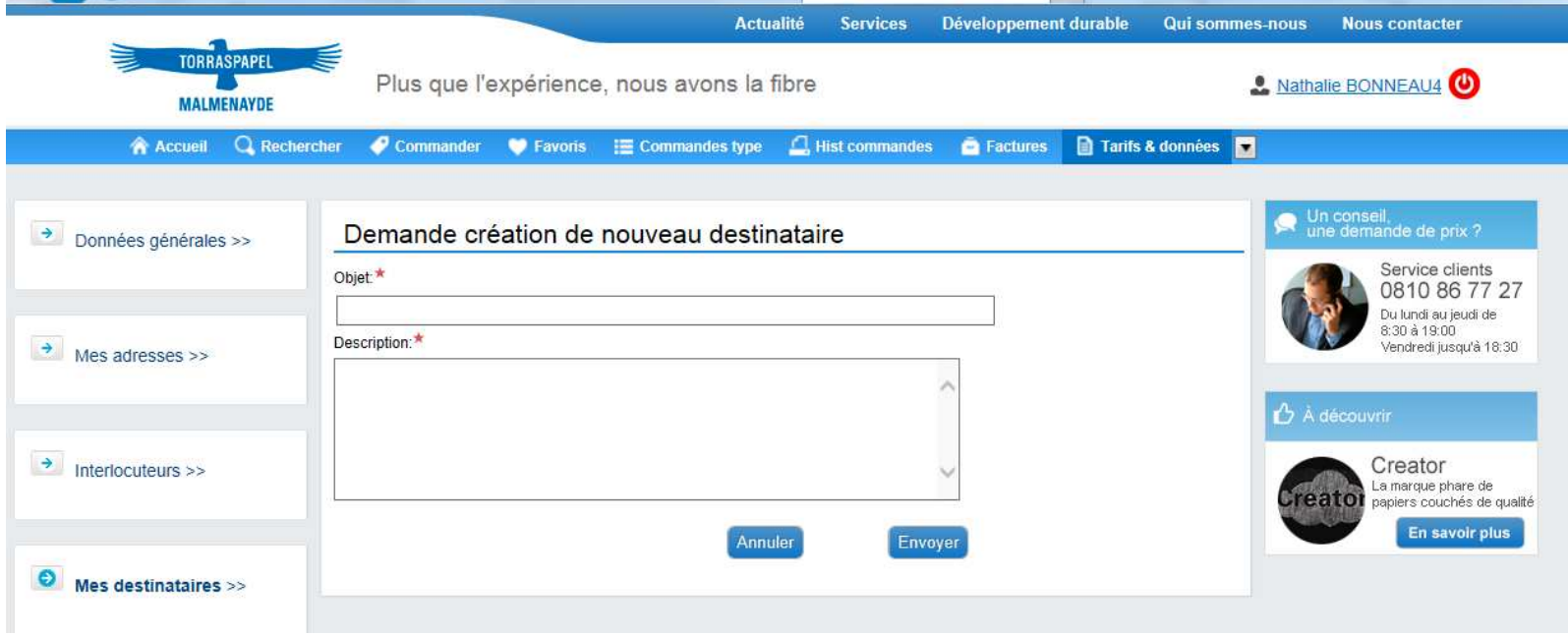

Je peux télécharger mes tarifs stock et mill stock et mon propre tarif au format des logiciels de devis : Graphisoft, Cadratin, Masterprint, Partner, Prosper.

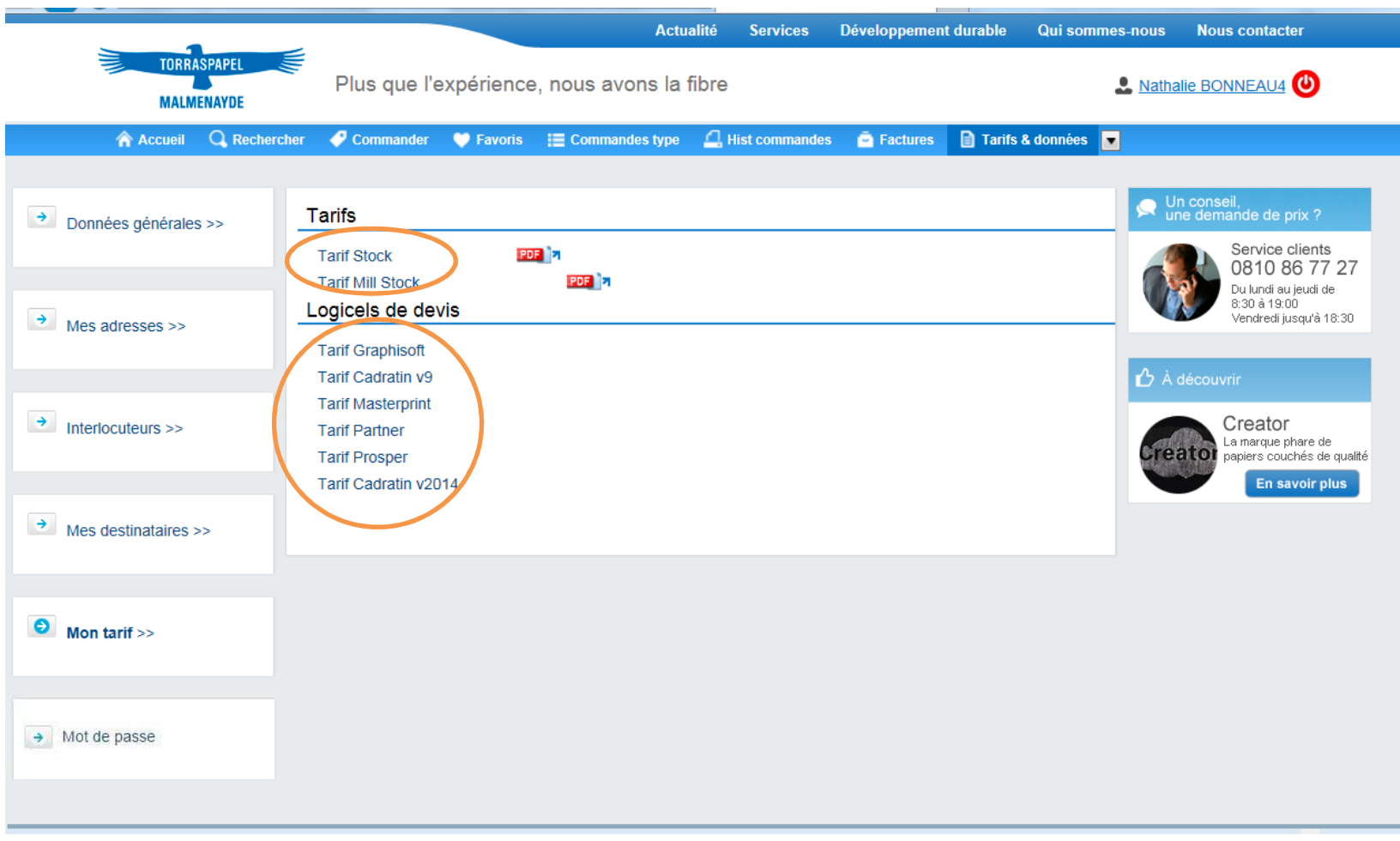

*www.torraspapelmalmenayde.fr*

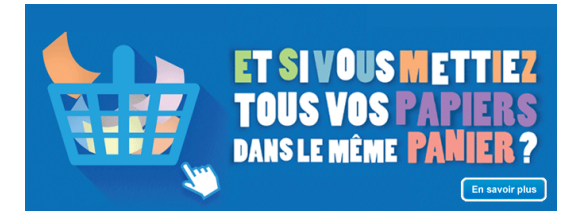

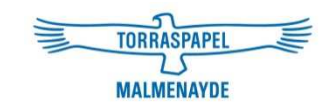

# Manuel d'utilisation

## 6. Gérer les utilisateurs de mon compte / Service clients

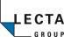

### Gérer les utilisateurs de mon compte : Service clients / Utilisateurs / Réservations

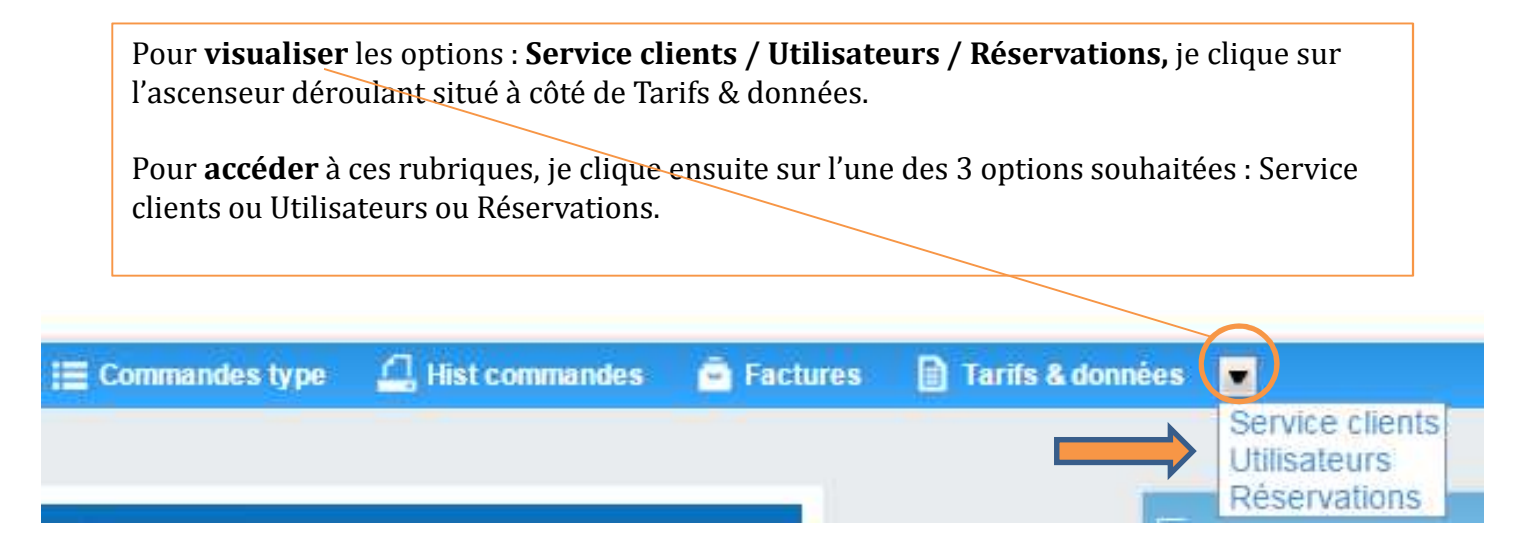

**IMPORTANT : seul un profil Administrateur accède à ces 3 options** (l'option Réservations est spécifique aux administrations publiques).

**Un profil Utilisateur ne voit que l'option Service Clients.**

- **Service** clients permet de faire différentes requêtes.
- **Utilisateurs** permet de de gérer les utilisateurs de son compte.
- **Réservations** concerne uniquement les administrations publiques et permet à un profil administrateur de valider les commandes de ses utilisateurs.

### Service clients

Dans cette rubrique, je peux envoyer différentes requêtes, faire une demande de devis de fabrication ou consulter mes éventuelles réclamations.

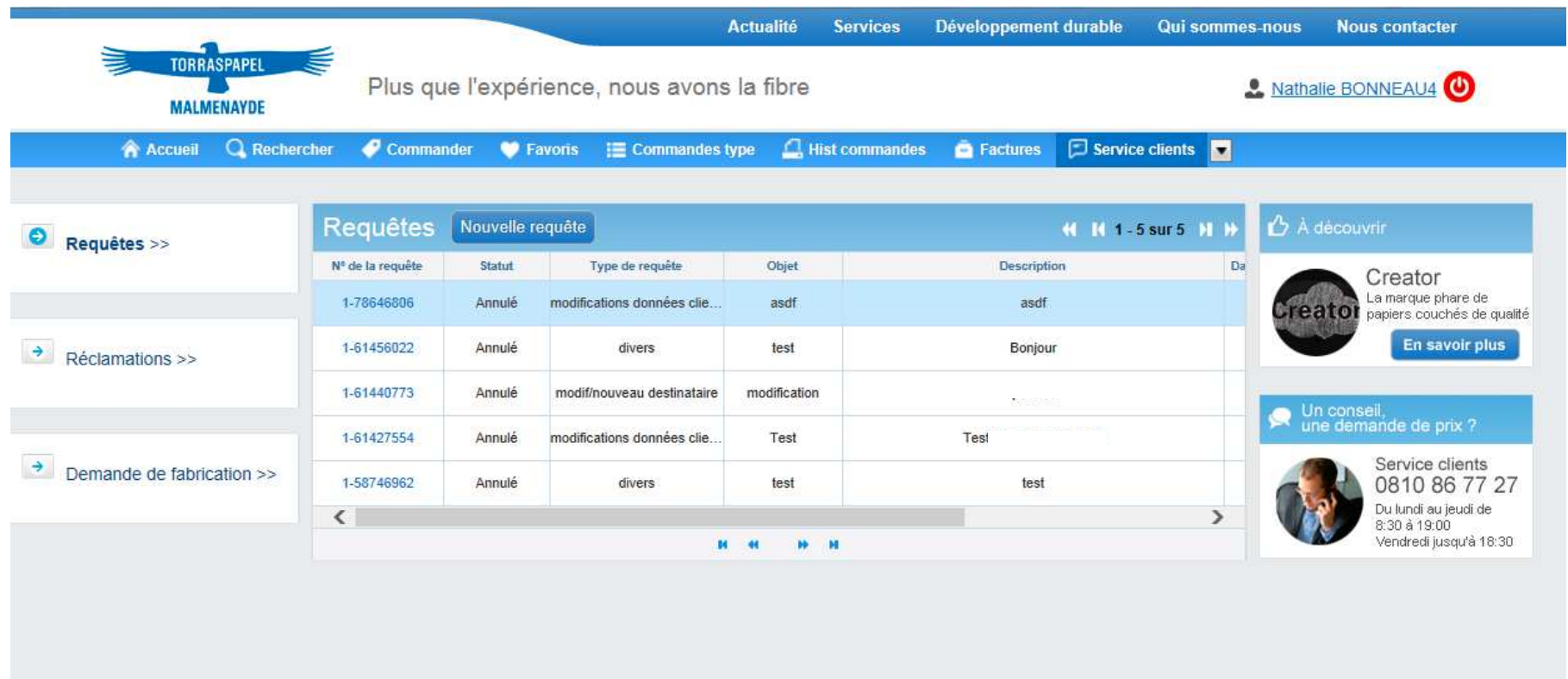

### Gérer les utilisateurs de mon compte

Je clique sur l'ascenseur déroulant de l'onglet « Tarifs & Données » pour visualiser l'option **Utilisateurs** dans laquelle je peux gérer mes utilisateurs.

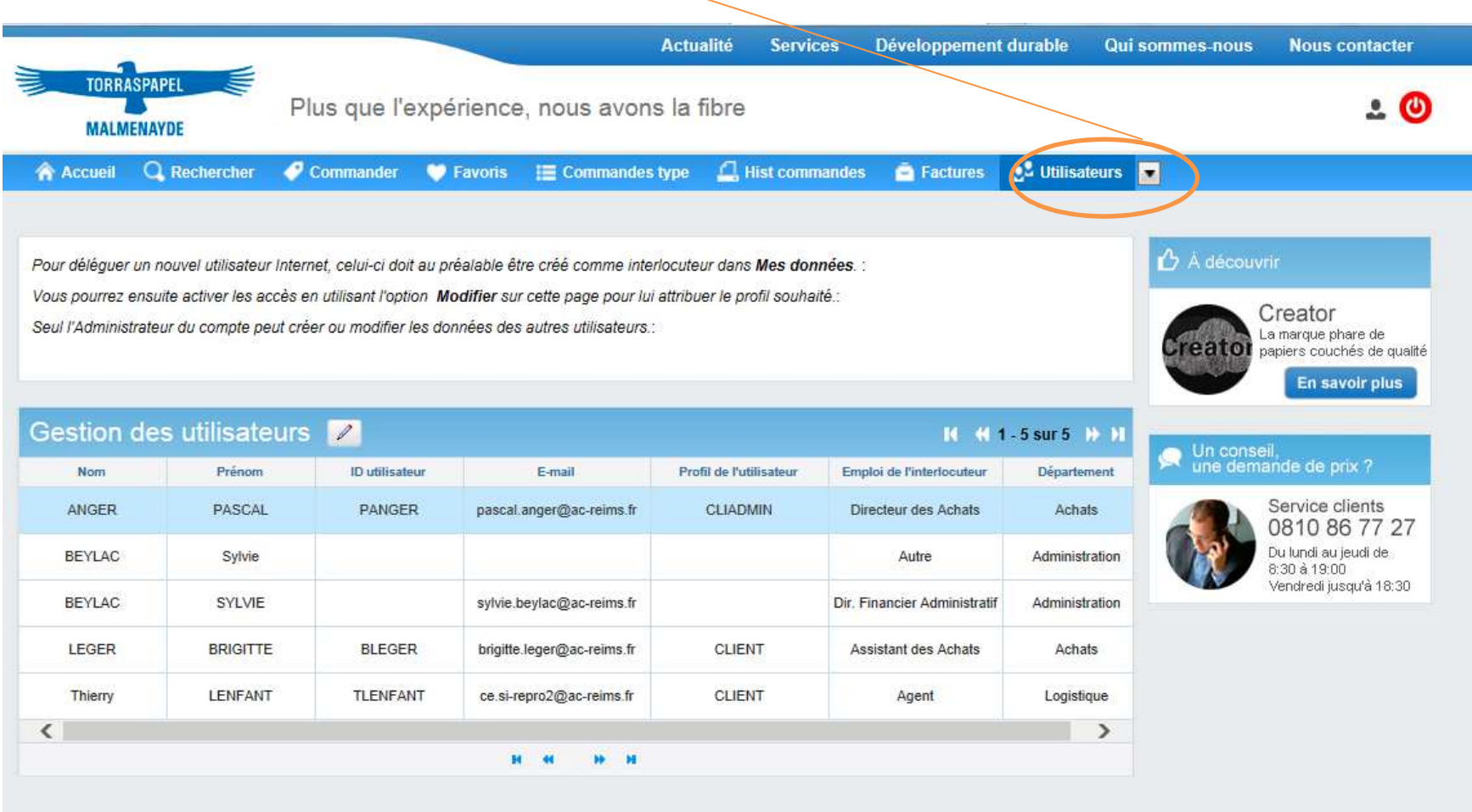

### Gérer les utilisateurs de mon compte

Après avoir sélectionné un utilisateur, j'active son profil et ses identifiants. Il existe 2 profils type :

- **L'administrateu**r accède à la gestion des utilisateurs du compte, en plus de la possibilité de saisir des commandes.
- **L'utilisateu**r peut saisir des commandes.

#### **IMPORTANT : un interlocuteur doit au préalable être créé dans la rubrique Tarifs & données avant d'être activé.**

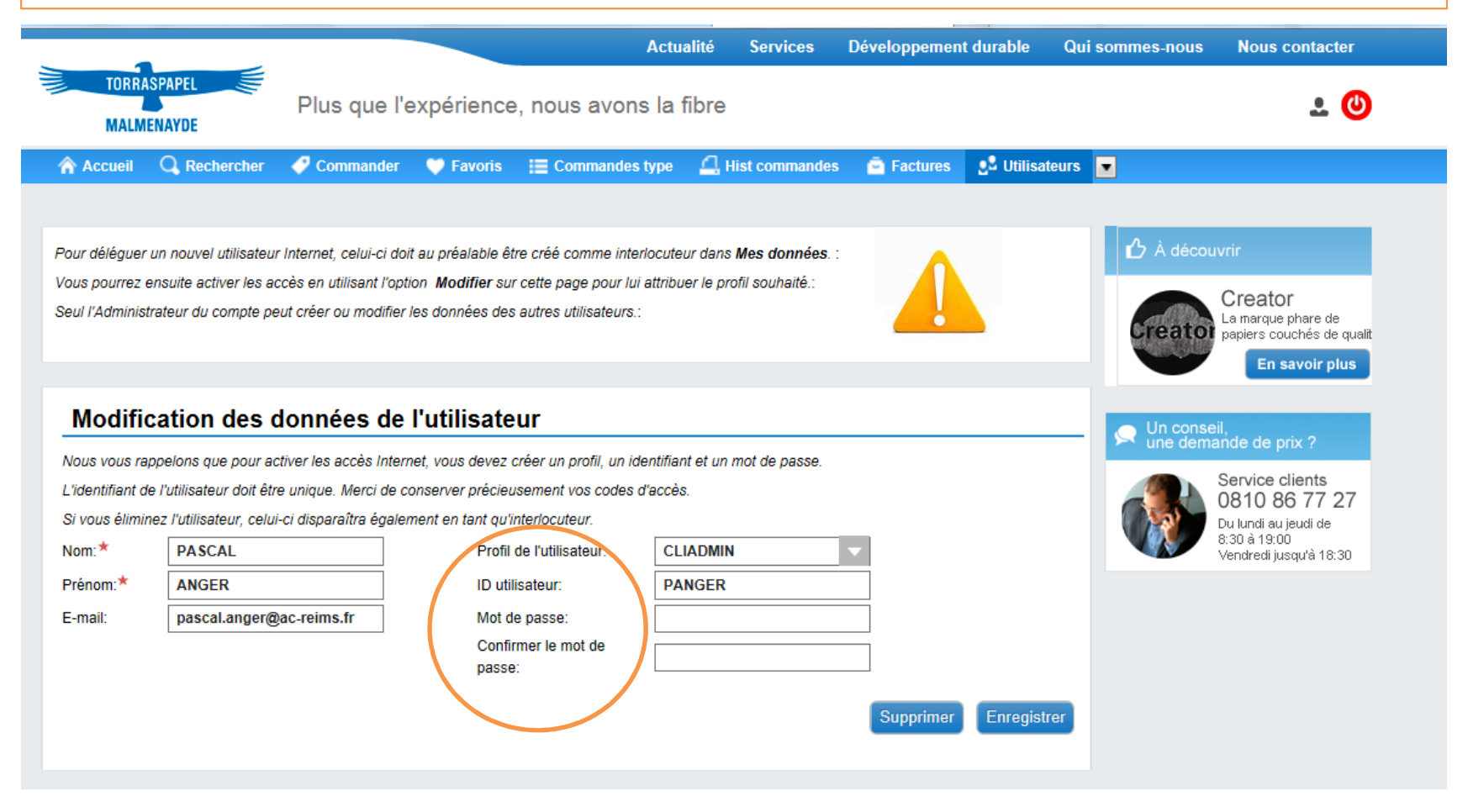

*www.torraspapelmalmenayde.fr*

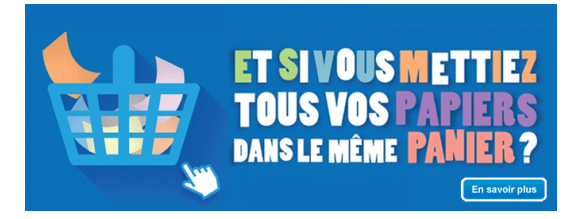

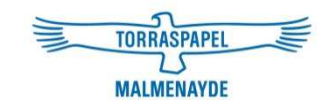

# Manuel d'utilisation

## 7. FAQ (questions fréquentes)

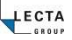

### FAQ : questions fréquentes

- **1. J'ai enregistré l'adresse du site dans mes « favoris », en cliquant à nouveau dessus cela ne fonctionne pas.** Merci dans ce cas, de retaper l'adresse internet du site dans votre explorateur.
- **2. J'ai perdu mon mot de passe :** Merci de cliquer sur le lien Mot de passe oublié ? depuis la page d'accueil. Un nouveau mot de passe vous sera envoyé par mail.
- 3. Il est possible de **trier / ordonner les** tableaux de produit, destinataires, etc… en cliquant sur la colonne concernée ; des flèches apparaissent alors et permettent de trier les données. De la même façon, les colonnes d'un tableau peuvent être étirées pour visualiser l'ensemble des données.
- **4. Dans mon panier, l'un des produits sélectionné n'a pas de remise :**
	- soit le produit a un prix net.

- soit il n'y a pas de remise enregistrée sur ce produit et nous vous remercions alors de contacter votre interlocuteur commercial habituel.

- **5. Les consignes de livraison sont-elles bien prises en compte ?** Oui. Elles sont dans votre profil, à partir du moment où les consignes de livraison d'un destinataire ont bien été signalées auprès de notre service commercial au moment où vous avez demandé la création du destinataire dans notre système.
- **6. Un message de confirmation m'indique que ma commande a bien été enregistrée mais « qu'elle ne peut être livrée pour le moment », que dois je faire?** Merci d'appeler votre interlocuteur commercial habituel afin de trouver le plus rapidement possible une solution.
- **7. Qui contacter en cas de problème, demande, suggestion ou question particulière ?**

- Votre interlocuteur commercial au **0 810 86 77 27**

- **Directement sur le site,** rubrique Service client, par le biais d'une Requête de service ou par mail : marketing@torrasmalme.fr

Torraspapel Malmenayde, tous droits réservés, les exemples de commandes dans ce manuel sont factices